Milling, plotting, engraving, drilling, grinding, dispensing, cutting and much more besides with...

# WinPC-NC Professional

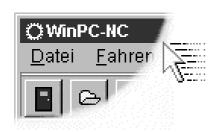

...the software that turns your standard PC into a universal stepper motor NC unit

Version 2.00 February 2007 Lawful purchase of the diskette and the manual conveys permission for one person to utilise the *WinPC-NC* control program. Copying the diskette and the manual or changing any of the individual files or elements of the manual are forbidden.

Furthermore any unauthorized transmission of the program or extracts of it will be legally prosecuted by all available means.

The authors reserve all rights to the programs and to the manual, in particular the copyright.

This control program has undergone extremely thorough testing. Nevertheless, it is impossible to give a guarantee for completely fault-free operation. Furthermore, no responsibility can be accepted for damage caused as a result of using our program.

Despite the most strenuous efforts, it is never possible to completely eliminate all faults. Consequently, we would be grateful to receive feedback from users.

Please note that support assistance and reduced updates are only available for registered customers. In order to be registered please send us a mail indicating version number and serial number (either noted on the CD or visible in the program window) as well as your complete address.

Please register your licence !!!!

Burkhard Lewetz Hardware-Software Brückenstrasse 7 D-88074 Meckenbeuren eMail info@lewetz.de Homepage www.lewetz.de

February 2007

MS-Windows is a registered trademark of the Microsoft Corporation.

AutoSketch, AutoCAD, AutoSketch for Windows are registered trademarks of Autodesk AG.

CorelDRAW is a registered trademark of the Corel Corporation.

Other products mentioned by name are trademarks or registered trademarks of their corresponding companies.

2.101

# Table of contents

| The structure of this manual           | 5  |
|----------------------------------------|----|
| Definitions                            | 5  |
| Use of typography                      | 6  |
| Different versions of <i>WinPC-NC</i>  | 7  |
|                                        |    |
| 1. What can <i>WinPC-NC</i> do ?       | 8  |
|                                        |    |
| 2. First steps                         | 12 |
| 2.1. Installation                      | 12 |
| 2.2. Launching the program             | 13 |
| 2.3. First steps and test moves        | 15 |
| 2.4. Configuring <i>CNC-Control</i>    | 15 |
| 2.5. Exiting <i>WinPC-NC</i>           |    |
| <u> </u>                               |    |
| 3. Operating <i>WinPC-NC</i>           | 17 |
| 3.1. Graphical display of the NC file  |    |
| 3.2. Drop-down menus and function keys |    |
| 3.3. The individual menus              |    |
| 3.3.1. FILE menu                       |    |
| OPEN                                   |    |
| OPEN WITHOUT PARAMETERS                |    |
| EDIT                                   |    |
| EXIT                                   |    |
| 3.3.2. MOVE menu                       |    |
| START                                  |    |
| START FROM                             |    |
| ZERO XY POINT                          |    |
| PARK POSITION                          |    |
| JOG                                    |    |
| JOYSTICK JOGGING                       |    |
| REFERENCE MOVE                         |    |
| SELECT TOOL                            |    |
|                                        |    |
| 3.3.3. PARAMETERs menu                 |    |
| SAVE AS                                |    |
| SAVE AS                                |    |
| LOAD                                   |    |
| 3.3.4. SPECIAL FUNCTIONS menu          |    |
| SIGNAL TEST                            |    |
| MOTOR TEST                             |    |
| STATUS INFORMATION                     |    |
| JOYSTICK CALIBRATION                   |    |
| CHECK POSITION                         |    |
| DIGITIZING                             |    |
| TEACHIN                                |    |
| 3.3.5. HELP menu                       |    |
| TOPICS                                 |    |
| LIABILITY                              |    |
| ABOUT <i>WinPC-NC</i>                  | 44 |

| 4. | Parameter settings                            | 45  |
|----|-----------------------------------------------|-----|
|    | 4.1. Tool management                          | 45  |
|    | 4.2. Speeds                                   | 52  |
|    | 4.3. Coordinates                              | 55  |
|    | 4.4. Data format and associated parameters    | 63  |
|    | 4.5. Miscellaneous parameters                 | 67  |
|    | 4.6. Ports                                    | 74  |
|    | 4.7. Signals and dwell times                  | 75  |
|    | 4.8. Machine parameters                       | 77  |
|    | 4.9. Macros                                   | 86  |
|    | 4.10. Warning and error messages              | 91  |
| 5. | Initial start-up with the machine             | 93  |
|    | 5.1. Connecting the machine                   |     |
|    | 5.2. Determination of axis resolution.        |     |
|    | 5.3. Definiton of COM port                    | 96  |
|    | 5.4. Determination of move direction          | 97  |
|    | 5.5. Adjustment of reference switches         |     |
|    | 5.6. Sequence and direction of reference move |     |
|    | 5.7. Control of adjustments                   |     |
|    | 5.8. Additional steps                         |     |
| 6. | Signal wizzard                                | 102 |
|    | 6.1. Using input and output signals           |     |
|    | 6.2. Assignment of inputs                     |     |
|    | 6.3. Assignment of output liness              |     |
|    | 6.4. Input signals available                  |     |
|    | 6.5. Output signals available                 |     |
| 7. | Additional information                        | 108 |
|    | 7.1. Interpreters                             | 108 |
|    | 7.1.1. HPGL                                   |     |
|    | 7.1.2. MultiCAM                               | 110 |
|    | 7.1.3. Drilling                               | 110 |
|    | 7.1.4. G code or DIN/ISO.                     |     |
|    | 7.1.5. ISEL NCP                               |     |
|    | 7.1.6. Postscript                             |     |
|    | 7.2. Error messages                           |     |
|    | 7.3 Special versions of WinPC-NC              | 118 |

# The structure of this manual ...

This manual provides you with all the information needed for using *WinPC-NC*. It is divided into individual chapters, the contents of which are summarised below:

**Chapter 1:** Brief explanation about *WinPC-NC*, the possibilities for using it and the hardware requirements.

Chapter 2: Initial start-up procedure, description of how to install the program and how to adjust the initial machine specific parameters.

**Chapter 3:** More detailed descriptions of how to operate the program and the individual functions of *WinPC-NC*.

**Chapter 4:** Explanation of all parameters and the setting options.

**Chapter 5:** Initial start-up procedure step by step

**Chapter 6:** Information concerning definitions and adjustments of input/output signals

**Chapter 7:** Further technical information about the program, about the implemented NC format interpreters, error messages and special versions.

# **Definitions**

Some of the terms used in this manual may require an explanation:

Job file A file with NC data which is read and processed by or WinPC-NC. Depending on the application, the file MC file may contain milling, plotting, drilling data or other types of data.

**Job process** The process of reading and processing a job file and the resultant actuation of the machine.

**Command** An individual instruction in the job file which gives rise to actions by the machine or in *WinPC-NC*.

**Button** Mouse clickable field to activate a certain function

**Checkbox** Box for activating or deactivation a certain parameter

or function, e.g. signals. An activated checkbox is

marked with a cross.

Descriptions of the machine and the movement directions of the individual axes are made with reference to the following mechanical layout of a flat-bed machine. The assignment of axes depend on your personal position and your viewport to the machine.

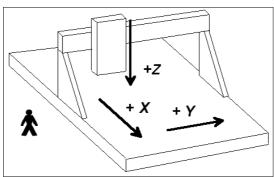

Schematic layout of a flat-bed machine with your position aside

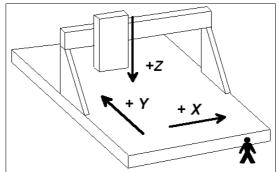

Schematic layout of a flat-bed machine with your position in front of

# Use of typograph

**Keyboard entries** Normal script enclosed in a box, e.g. (ENTER)

**Cursor keys** Normal script enclosed in a box with english

defintions, e.g. (UP), (LEFT), (PGDN)

Menu functions Capital letters with menu path, e.g. FILE-

**DISPLAY** 

Messages Italic script, e.g. 'Perform reference

movement? Y/N'

**Function names** Capital letters, e.g. SIGNAL TEST

# Different versions of WinPC-NC

The controlling program *WinPC-NC* is available in three different versions.

Our lowcost program *WinPC-NC Light* offers all necessary functions for beginners, e.g. engraving, milling, drilling and PCB drilling or manufacturing modelling parts.

**WinPC-NC Economy** is equipped with additional functions and offers with up to four axes a lot of special functions and provides support of extraordinary mechanical components. This program disposes of much more format interpreters as the version for beginners.

*WinPC-NC Light* and *Economy* are also available for SMC stepper cards, i. e. motors are not controlled by clocking/direction signals but by SMC signals.

*WinPC-NC Professional* is considered as industrial version and runs only in combination with our external axes controller CPU and is therefore most qualified for all true realtime tasks. The program is fairly independent of windows speed and provides besides utmost stability and reliability additional professional technology functions

# 1. What can WinPC-NC do?

Universal program *WinPC-NC* is a software program which takes any standard personal computer and our intelligent axis controller and turns it into a universal NC control system for up to 4 axes.

Axes controller for realtime tasks

The axis controller is required because MS-Windows is a multitasking operating system and either none or only some limited tasks can be run under true real-time conditions.

To reach absolute reliable machining control and independance from any background processes of Windows, the combination of *WinPC-NC* and our intelligent axis controller *CNC-Control* is the best solution.

By 4 steppermotor axes it is possible to realize any 3D mechanics and to use them for various functions. Standard applications contain:

- Drilling
- Plotting
- Grinding
- Dispensing

- Milling
- Cutting foils
- Engraving plates
- Sharpening coin dies

Extensive parameters

The extensive range of options for setting parameters means the program can be adapted to almost all 2-4-axis machines.

Clearly structured operator interface **WinPC-NC** offers a well thought-out and modern operating concept incorporating drop-down menus and a windows management system with mouse and keyboard operation. This makes it easy to learn and master the program.

Runs on any modern PC

All that is required for operating *WinPC-NC Professional* is a commercially available personal computer with a hard disk, COM port or USB-serial adapter, any graphics card and a 32-bit Windows (Win95/Win98/WinME/WinNT/Win2000/WinXP).

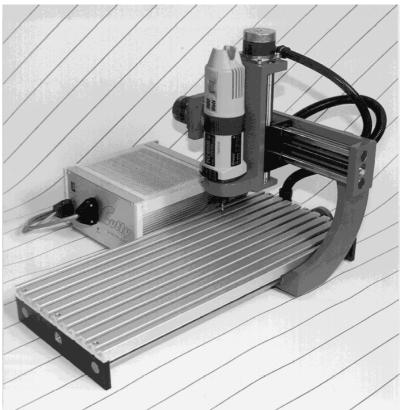

Sample of a 3 axis milling plant

### Special features

# **Special features of WinPC-NC Professional:**

- 32-bit arithmetic for an almost unlimited working range
- stepping frequencies up to 40 kHz generated by the axes controller CNC-Control
- jog mode in exact steps using the cursor keys or the external keypad
- · graphical display with scale, zoom and shift functions
- runs on any 32-bit Windows systems without restrictions (status 12/06)
- true Windows multitasking program, i.e. you can switch to your CAD program or surf the web while a process is running on the machine
- axis resolutions, speeds, backlash compensation, ramp length for the X/Y and Z-axis can be set within generous limits.
- the 4th axis can be programmed as U, V, W, A, B or C or tangential axis T.
- reference and limit switch monitoring, max. 256 inputs and additional outputs can be set within generous limits
- recognizes HPGL, DIN/ISO, MultiCAM 2D and 3D, drilling formats, ISEL NCP, Postscript EPS and AI
- extensive tool management function, tools can be selected individually, colors can be set, repetition and feed functions

- Help function and help index according to situation
- speeds can be set between 0.01 and approx. 1000 mm/s
- high-performance integrated editor
- lots of external signals for synchronizing the procedure, e.g. *start signal, spindle speed reached, machine ready*
- speed control of the drilling/milling spindles, counterclockwise rotation/clockwise rotation
- units of dimension can be set to mm, inch and mm/s, mm/min and inch/min
- multilingual, other languages can easily be retrofitted, ger-eng-ita-turk-spa-port-pol-ned (date 02/07)
- supports various additional signals and sensors

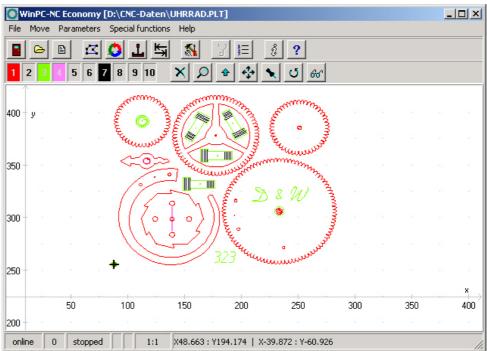

WinPC-NC main screen

- support of automatic tool changers with magazine and record monitoring
- tool length measuring and compensation
- flexible macro language for running subroutines at various points in the program
- special dispensing functions, for example to switch off the dispensing output before the end of the contour is reached
- supports double X-axes with bridge alignment at homing
- Surface probe
- override for feed rate and spindle speed
- comfortable teachin function

- duplicating functions for mass production
- ..and much more features besides

# 2. First steps

# 2.1. Installation

User-friendly installation

*WinPC-NC* is installed using a user-friendly setup program. Please insert the CD into the drive and wait for automatic installation start. If the installation is not executed, please start the program SETUP.EXE directly from the CD.

The installation wizzard then guides you through the entire procedure.

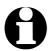

#### **Attention!**

The delivered serial connecting cable has to be inserted after software installation in order to connect the axes controller. After this procedure the axes controller can be activated.

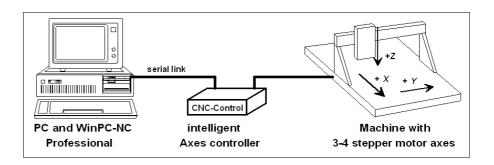

Call up the **README** file to learn about important changes to the information in the manual. These changes are additional features included after the manual was written.

### List of files The following files are installed to the target directory:

WINPCNC.EXE Control program
WINPCNC.WPI oder WTI Parameter file
WINPCNC.WPW oder WTW Tool file
WINPCNC.HLP Help texts

WINPCNC.LNG Messages and texts, multilingual

WINPCNC.DLL Communication module WINPCNC.KEYS Assignment for keypads

README !BUGFIX und !HISTORY.TXT Latest changes to the manual Information relating the actual version and changes

\*.PLT \*.SMM \*.DIN \*.NCP \*.EPS

NC files as samples

# 2.2. Launching the program

*WinPC-NC* is launched simply by clicking the desktop icon or by means of the start menu.

After a short time the *WinPC-NC* working screen appears in the middle of the desktop which is divided into several areas.

- · Title bar
- · Menu bar
- Bar with speed buttons
- · Toolbar and display buttons
- · Display area
- Status bar

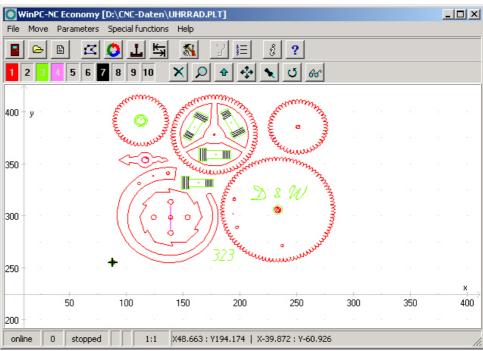

WinPC-NC screen layout

Screen layout

The title bar and menu bar are located at the top edge of the screen. The drop-down menus open from the menu bar.

The speed buttons enable you to select important functions simply by clicking with the mouse.

#### The function of the individual buttons is as follows:

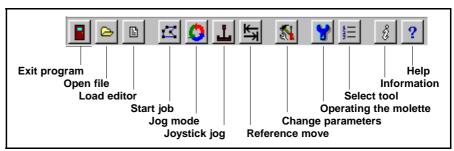

Speed button bar in WinPC-NC

The status bar at the bottom displays information about the operating status of the software and the machine, or else a help text about the functions which are currently active. Buttons for operating the display and the tools are located in the second button bar.

The large area is the working area where *WinPC-NC* displays the currently loaded NC file in graphical format.

Connection with the axes controller

Immediately after connection and activation of the axes controller, *WinPC-NC* reads out settings and machine parameters and indicates an active connection by the display ONLINE in the status bar.

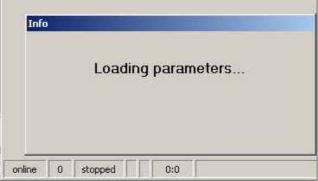

Connection after starting the program

If there is no automatic connection please check whether the COM port has been correctly adjusted. Therefore please open the parameter menu in *WinPC-NC* and select the used *COM port* under *ports*. After saving and confirming the settings, connection should start automatically.

# 2.3. First setup and test moves

For the execution of an intial test run with the motors there is nothing else to do than connecting the machine with the 25-pole subD bush at the axis controller and pinning the controlling signals.

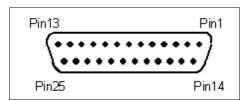

25-pole subD port at the axis-controller, Pin assignment

## WinPC-NC is using the following signals for motor actuation...

| direction motor X |
|-------------------|
| clock motor X     |
| direction motor Y |
| clock motor Y     |
| direction motor Z |
| clock motor Z     |
| direction motor 4 |
| clock motor 4     |
|                   |

After this procedure it should be possible to perform a simple test run with function JOG or MOTOR TEST. Please be very careful in performing and be aware of uncontrolled movements of the machine.

Detailed instructions concerning start-up procedure are given in a separate chapter.

# 2.4. Configuring CNC-Control

The auxiliary program *CNC-Control configurator*, already included in the delivered controlling system, has to be used for internal settings of the axis controller or for an update of the firmware.

All information concerning configuration is given in the manual of *CNC-Control* or the *CNC configurator* or in a separate chapter. However, internal settings should be avoided.

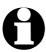

The axis controller is deliverd with pre-adjustments, which are usually sufficient for most applications.

# 2.5. Exiting WinPC-NC

You can exit *WinPC-NC* at any time by clicking the cross in the box at the top right of the window, or by selecting *EXIT* from the FILE menu.

# 3. Operating WinPC-NC

# 3.1. Graphical display of the NC file

Graphical preview of the NC files

The graphical preview function in *WinPC-NC* is activated as soon as an NC file is selected. All contours or vectors can be seen in the tool color.

In addition, two rulers can be seen with the current dimensions and positions. The workpiece zero point is identified by a small black dot and the current machine position as a small red dot.

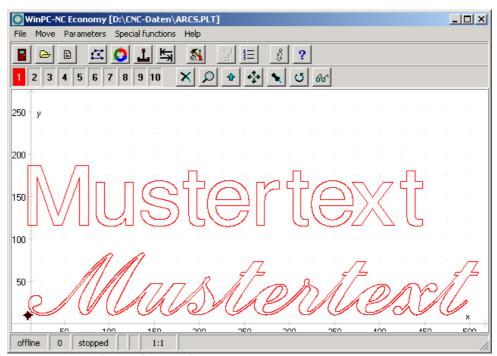

Graphical display of the NC file

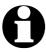

3D data in DIN/ISO programs are only displayed in the X/Y plane, while different Z-axis heights are displayed using colored shading.

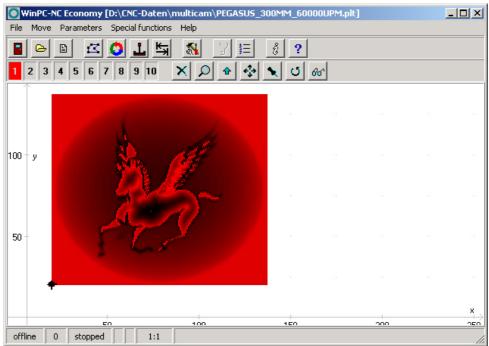

Graphical display of a 3D file with colored shading

## The following actions are possible on the graphical display:

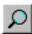

## Zoom

With the zoom function, it is easy to view certain sections of the screen in a magnified view. After you select the function by clicking the zoom button, the cursor appears as a cross and you can click and drag a rectangle to select the required area.

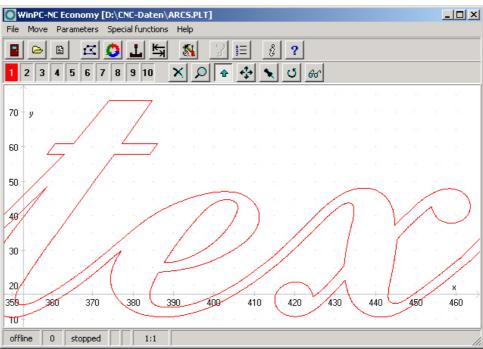

Zoom in the graphical display of the NC file

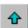

#### Move

The move function makes it possible to use the mouse to move a zoomed image and enables you to view another part of the NC file in greater detail. After the function has been activated, the cursor appears as a hand. With it, you can click and drag any point to move the image to where you want.

The movement track is displayed as a line while you are dragging. Once you release the mouse button, the graphic appears in the new position to where you have moved it.

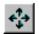

# Display original size

Clicking this symbol restores the original size and position. This undoes all zoom and move actions.

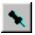

## **Define current machine position**

The current machine position is represented by a small red dot in the graphic. Using the function described here, you can position the NC file in the way that the current machine position corresponds exactly to a point or a certain position in the file. The file zero point is simply recalculated internally.

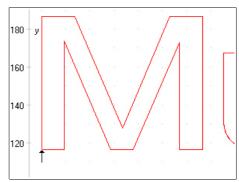

Using this method it is quite simple to position the workpiece and the NC file with great accuracy.

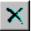

#### **Cancel function**

Once a zoom, move or positioning action has been started, it can be cancelled by clicking the cancel button. The cursor reverts to its normal arrow shape.

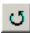

# **Turning data**

By clicking the *TURN* button it is possible to turn the indicated data by 90°. In this way it is easier to place the data on the material.

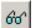

#### Selecting the display area

By means of the button *AREA* the graphical display can easily be changed. So it is possible to display only the piece to be produced and it's corresponding data. There is also the possibiblity to display the defined workpiece area or the stipulated machine size with the current position. In this way it is easy to recognize the location of the piece and whether it can be worked without any problems within the defined limits.

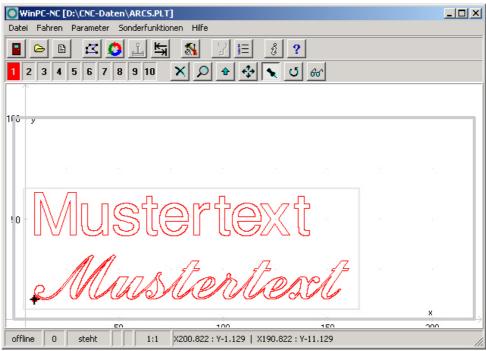

Display with machine table and working area

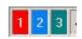

#### Set tools active/inactive

All tools which are used in an NC file are displayed along the tool frame. They are shown using their current colors. A tool can be deactivated or activated simply by clicking the tool box. Switching in this way has the same effect as activating it in the parameters. Once tools have been switched, they immediately appear in the graphical display.

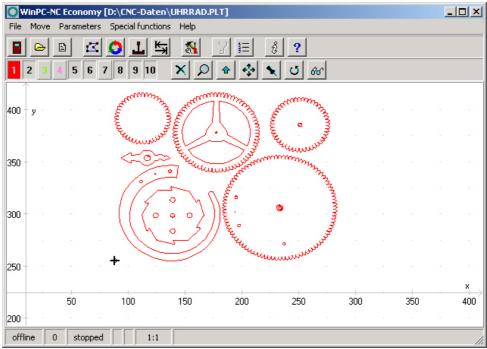

Graphical display with inactive tools

# 3.2. Drop-down menus and function keys

# Modern interface

*WinPC-NC* has a modern user interface. All functions can be activated by drop-down menus. In addition, frequently required functions can be activated quickly using the function keys or speed buttons.

The drop-down menus are divided into several functional groups, e.g. all functions concerned with selecting and editing files are grouped together in one menu. All parameters and tools are set using another menu.

The menu system is opened or activated by clicking the menu item or pressing one of the shortcut keys for the individual menus.

# Additional function keys

Important functions can also be activated using function keys. The function key assignment is fixed and indicated in the menu functions.

#### The most important function keys are:

| (F1)       | Activate the help system                |
|------------|-----------------------------------------|
| (F2)       | Load new NC file                        |
| (shift-F2) | Load parameter file                     |
| (F3)       | Start job process                       |
| (F4)       | Move to XY zero point                   |
| (F5)       | Jog                                     |
| (shift-F5) | Joystick jog                            |
| (F7)       | Load active or new file into the editor |
| (F8)       | Start reference move                    |
| (F9)       | Move to park position                   |

# 3.3. The individual menus

The following text describes all the menus and functions in detail.

Not all menu items are active all the time. Functions are sometimes unavailable, depending on the program status. For example, it is not possible to use the joystick if it has not been defined in the parameters.

# **3.3.1. File menu**

The *FILE* menu combines all functions used for selecting files to process and analyse them. In addition, it is also possible to exit *WinPC-NC* here.

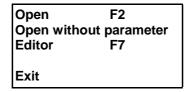

Press the (al t-D) shortcut key to open the file menu.

## FILE-OPEN

File selection by menu

The FILE-OPEN menu item calls up an interactive function for selecting a NC file.

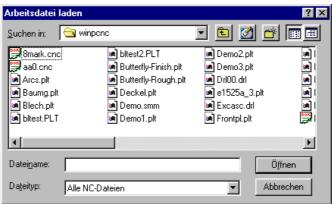

File selection dialog box

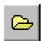

In the dialog box, it is possible to change drives and folders, as well as to activate filters for certain file name extensions. The file selection function can also be activated using function key (F2) or by clicking the open button.

of an NC file

Graphical preview The graphical preview function in WinPC-NC is activated as soon as it is selected. All contours or vectors can be seen in the corresponding tool color.

### FILE-OPEN WITHOUT PARAMETERS

The second *OPEN* function only loads the corresponding NC file without taking account of any project parameters. All current parameter settings remain valid.

# **FILE-EDITOR**

Revising NC data

The *EDITOR* menu item activates the editor for creating or revising the NC files.

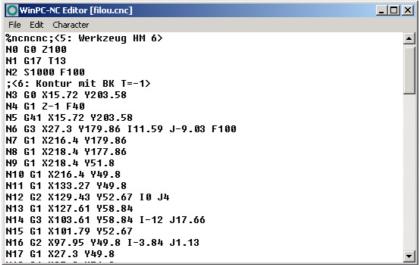

NC file in the integrated editor

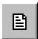

The editor can also be activated using function key (F7) or by clicking the editor button.

# **FILE EXIT**

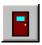

You can select the FILE EXIT menu item to exit *WinPC-NC*. Clicking the exit button has the same effect.

# **3.3.2. MOVE menu**

Functions for moving

The MOVE menu groups together all functions which are used for controlling the machine and the tool changing.

| Start          | F3       |
|----------------|----------|
| Start from     | shift-F3 |
| Zero point XY  | F4       |
| Park position  | F9       |
| Jog            | F5       |
| Joystick jog   | shift-F5 |
| Reference move | F8       |
| Select tool    |          |

Press the (al t-F) shortcut key to open the menu.

# **MOVE-START**

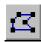

After a working file has been loaded, the *START* menu item can be used for processing the job. Pressing the (F3) key or clicking the *START* button has the same effect.

*WinPC-NC* controls the X and Y motors during move commands. The Z motor moves up and down during tool movement commands. All three axes can move at the same time in 3D files.

Progress display

During machining, a window displays the progress as a percentage. In addition the realtime file display is available where the current performed command line is marked by a cursor bar.

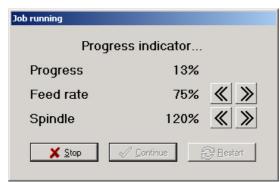

Display of progress and speed override

Speed override

Clicking the greater than/less than button in the window makes it possible to change the feed rate of the machine as well as the spindle speed in 5% steps. The valid range is from 10% to 200%.

A working process can be cancelled by clicking the *CANCEL* button in the progress display window, or by pressing the (ESC) key. The machine brakes all axes without losing any steps and switches off the spindle and the cooling function.

Resuming an interrupted job

When you start again after a cancel, *WinPC-NC* asks whether the interrupted process should be resumed from the point where it was cancelled, or whether the process should be started over again. During an interruption, it is possible to change parameters, clean the tool or even perform jog movement and homing the machine.

The continuation of an interrupted job has to be enabled in the parameters.

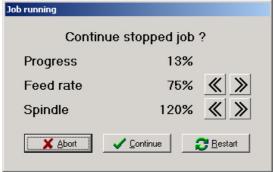

Continuation of an interrupted job

# **MOVE START FROM...**

Start from a specific point

In *WinPC-NC* it is very easy to start a loaded job from a certain line or part instead of starting from the beginning. This is very useful after a cancel because a broken tool of another failure.

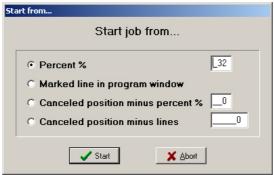

Start from selection dialog

When activating the START FROM... function a selection box is displayed with the following possibilities.

- Percent
- Marked line in the program window. This option is only valid if the realtime program window is active and the current loaded job displayed.
- Canceled position minus percent. This option is only valid if a former job was canceled and can be resumed.
- Canceled position minus lines. This option depends also to a former canceled job and restarts it certain lines or commands before the canceled position.

# MOVE ZERO POINT XY

By activating this function the machine moves the current tool to the defined zero point with the axes X and Y in rapid speed. Pressing the function key (F4) has the same effect.

# MOVE PARK POSITION

Selecting this function the machine moves to the defined park position in rapid speed. First it moves with axes X and Y and at last with the Z axis down. Pressing function key (F9) does the same.

## **MOVE JOG**

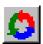

The *JOG* menu item calls up the manual setup function for the machine. This function can also be accessed by pressing the (F5) function key or with the jog button.

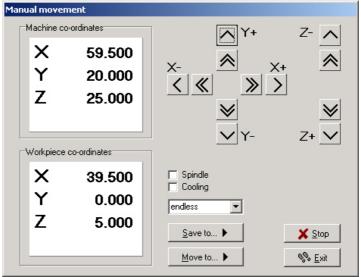

Jog function

Exact movement with the keyboard or mouse

In *JOG* mode, it is possible to move all motors step-by-step or continuously with the white arrow keys or with the mouse. Pressing a key briefly or clicking the corresponding direction button causes only one motor step to be performed. Pressing the key for longer or keeping the mouse button pressed causes the motor to move continuously. The changeover time can be defined as a parameter.

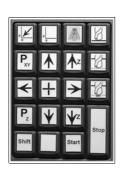

Using the keyboard arrow keys alone you can perform slow movements and in combination with the (Ctrl) key fast movements are made. With the mouse the double arrow buttons can be used for fast movements and the other buttons for slow movements. The speeds are defined in the parameters.

As an alternative the machine can be installed and operated with an external keypad. The compact keypad is directly connected to the axis controller by cable with 3-5 m length.

Display of the step counter

The absolute step counters for each axis are displayed in the top area of the window. Their values relate to the reference point on the reference switches. In the area below the relative step counters are located which relate to the zero point of the workpiece.

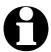

WinPC-NC distinguishes between two systems of coordinates. Firstly the machine coordinates with their origin on the reference switches and which are referred to as the reference point. Then there are the workpiece coordinates with the workpiece zero point, which is usually located in the bottom left-hand corner of the data area.

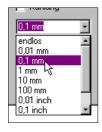

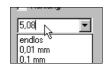

WinPC-NC can move the axes endlessly, i.e. movement continues for as long as a key remains pressed. The axis brakes when the key is released and comes to a stop without any step losses. The second possibility involves moving discrete distances. Distances between 0.01mm and 100mm are possible, as well as inch dimensions. The currently set distance is displayed in the window. WinPC-NC moves this distance in any required direction and with both possible speeds, depending on which button or key is pressed.

In addition to the predefined distances, it is possible to enter any distance in the text box.

Switching additional signals

Clicking the check boxes with the mouse is all that is required to switch the additional signals *drilling spindle* and *coolant pump*. This switches the signals on or off. Both signals are switched off when you exit the *JOG* function.

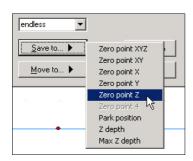

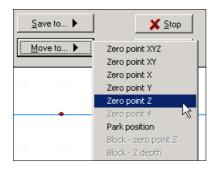

During manual movement, it is possible to move and store certain help points. After a position has been reached, it is easy to click the *Save* button to select the required point and save it permanently as a parameter.

Moving to saved help points is just as staightforward. All that is required is to click the *Move to* button and select the required help point. Then the machine moves to it.

Movement in progress can be interrupted at any time by clicking the *Stop* button. The *JOG* function can be exited by clicking the the *Exit* button.

Moving axis, moving to specific positions or saving help positions can be executed by functions keys as well. The key assignment is indicated below:

| (LEFT) (RIGHT)<br>(ctrl)+(LEFT) (RIGHT)<br>(UP) (DOWN)<br>(ctrl)+(UP) (DOWN)<br>(+) (-)<br>(ctrl)+(+) (-)<br>(Einfg) (Entf) | moves X-axis slowly moves X-axis quickly moves Y-axis slowly moves Y-axis quickly moves Z-axis slowly moves Z-axis quickly moves 4th axis slowly |
|----------------------------------------------------------------------------------------------------|----------------------------------------------------------------------------------------------------|
| (ctrl)+(Einfg)(Entf)                                                                                                    | moves 4th axis quickly                                                                                                    |
| (F4)<br>(shi ft)+(F4)                                                                                                    | move to zero point XY save zero point XY                                                                                                    |
| (X)<br>(shi ft)+(X)                                                                                                    | move to zero point X save zero point X                                                                                                    |
| (Y)                                                                                                    | move to zero point Y                                                                                                    |
| (shi ft)+(Y)<br>(Z)                                                                                                    | save zero point Y move to zero point Z                                                                                                    |
| (shi ft)+(Z)<br>(F5)                                                                                                    | save zero point Z<br>left bottom corner save workpiece area                                                                                      |
| (F6)<br>(F9)<br>(shi ft)+(F9)                                                                                               | right top corner save workpiece area<br>move to park position<br>save park position                                                              |
| (ESC)                                                                                                    | interrupts running course                                                                                                    |

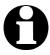

# Moving by cursor keys is only possible if NUMLOCK is activated.

Automatic measurement of Z-heights

WinPC-NC can automatically determine the various Z-axis heights using a probe or surface block sensor. The sensor should be connected to an input using a cable to allow the block sensor to move freely. Depending on which Z-axis height you are measuring, place the probe against the clamped workpiece or the table surface to measure the maximum Z-axis depth.

### The measuring sequence involves serveral steps:

- 1. Move the machine over the point to be measured
- 2. Place the probe or surface block accordingly
- 3. Start the measurement. *WinPC-NC* moves the Z axis downwards slowly until the probe contact trips. Then the axis stops and *WinPC-NC* saves the measured value and the probe width as Z height parameter. The probe width can be defined as a parameter.

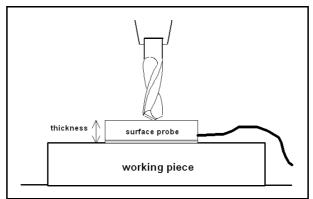

Automatic measurement of Z-height by flying probe

Setting up the 4th axis

If a 4th axis is available, the appearance of the jog dialog box is some what different. In this case, it also includes buttons for moving this axis slowly and quickly, as well as boxes for displaying the axis positions.

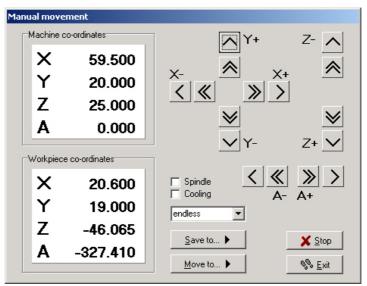

Jogging with the 4th axis

# **MOVE JOYSTICK JOGGING**

As an alternative to the mouse and keyboard, it is also possible to move the machine manually using a connected joystick. This is of advantage for observing the movements directly on the machine and setting exact positions. It is easier to take a joystick to the machine than keyboard or mouse.

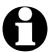

Prior to use a connected joystick it must be configured in the Windows system and calibrated with a special function.

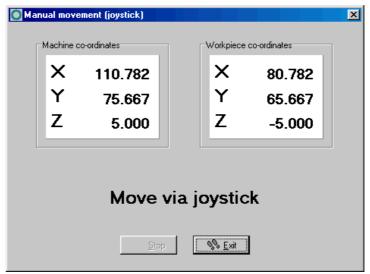

Jogging with joystick

Jogging with joystick

When setting up the machine with the joystick, movement in the X and Y-axis directions can be achieved simply by tilting the control handle. Moving the Z-axis requires pressing joystick button 1 as well.

A help point can also be stored directly at the machine using the joystick. The stored position can be selected by repeatedly pressing joystick button 2. To store the position itself, press button 2 at the same time as holding button 1 pressed.

## **MOVE-REFERENCE**

The function *REFERENCE MOVE* also called homing runs all axes to the reference switches in a defined sequence.

Reference point of the machine

Every axis starts moving at reference speed 1 and searches for the reference switch of the machine. Movement stops when the switch changes its level. Then movement starts at speed 2 in the opposite direction back away from the switch. The edge of the reference switch defines the reference point for this axis.

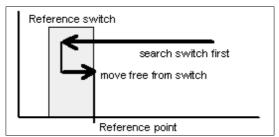

Sequence of reference movement to the reference switch

*WinPC-NC* needs to know the current positions of all axes. As a result, reference movement is essential before a working process.

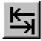

Reference movement is also triggered by pressing the (F8) key, or using the *reference* button.

# **MOVE-SELECT TOOL...**

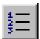

There is a special dialog box for controlling the tool change or if tool length measurement is activated. It can be activated using the menu function or the *tool list* button.

### The dialog box contains the following possible functions:

- Place an inserted tool in the magazine
- · Pick up a new tool
- Measure the length of a tool
- Identify the tool which has just been inserted

As a rule, *WinPC-NC* always remembers which tool was used last and the status of the collet chuck. As a result, this information is retained over more than one session.

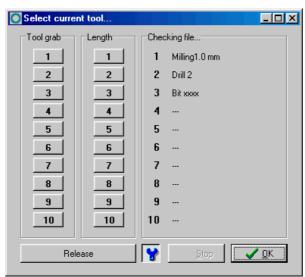

Dialog box for selecting, picking up, putting down and measuring tools

# Rapid operation with buttons

#### **Funtion of buttons:**

- *Release* takes the currently clamped tool and puts it down in the magazine
- The molette button closes or opens the molette. There is a security prompt prior to opening it
- *Stop* cancels a movement, e.g. to the changer or a measuring movement
- *OK* closes the dialog box

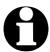

To inform *WinPC-NC* which tool is currently inserted, all you have to do is click the tool number or name on the right. This may be necessary after the initial startup or following a cancel.

# 3.3.3. PARAMETERS menu

The PARAMETERS menu contains all the setting options for *WinPC-NC*. It is made up of several dialog boxes which contain the parameters grouped by function.

Tools...
Speeds...
Coordinates...
Miscellaneous...
Data format...
Maschine...
Signals...
Macro...
Interfaces...
Save
Save
Save as...
Load shift-F2

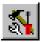

The shortcut key for activating the PARAMETERS menu is (alt-P). Clicking the *parameters* button has the same effect. The individual parameters are explained in detail in a subsequent chapter.

### PARAMETER-SAVE

specifically for a project

Saving parameters All parameter and tool settings can be stored in files using the SAVE menu item. It is possible to save the settings for a working file or for a project.

> The Save function operates as follows: When a working file is loaded, WinPC-NC stores all workpiece-related settings such as the zero point, scaling, etc. in a parameter and tool file associated with the working file. The files have the same name as the working file, with the endings\*.WPI and \*.WPW, z.B. HOLDER.WPI or ENGRAVING.WPW.

Whenever these working files are loaded in the future, all the settings and tools are once again available without having to be redefined.

The machine-related parameters such as axis resolution, reference directions or the interfaces used are always stored in the standard parameter file WINPCNC.WPI.

If no working file is selected when you save, the Save function stores all settings in the default files WINPCNC.WPI and WINPCNC.WPW.

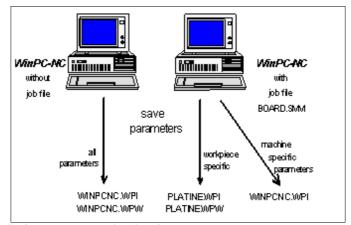

Saving parameters and tool settings

Subdividing between two parameter files offers the advantage that all machine parameters only have to be saved once, and they only have to be saved in this file whenever changes are made.

## PARAMETERS-SAVE AS...

The second *Save* function allows you to enter any file name for the project parameters. In this way it is possible to produce parameter settings for various operating procedures or materials.

# PARAMETERS-LOAD...

Loading specific parameters records

The LOAD function enables you to load various specific parameters, e.g. for different materials or working processes.

A window appears with the familiar *open* dialog box functions. It is possible to select parameter or tool files.

The PARAMETERS-LOAD function can also be activated with (shi ft-F2).

# 3.3.4. SPECIAL FUNCTIONS menu

The SPECIAL FUNCTIONS menu gives you access to two test functions which you can use to systematically check the mechanics and to ascertain what are the correct or optimum parameter settings. Also, a joystick calibration function, a position check function and the very special technology functions DIGITIZING and TEACHIN are integrated here.

Signal test
Motor test
Status information
Joystick calibration
Check position
Digitizing
Teachin

Grey shaded functions are reserved for special tasks.

# SPECIAL FUNCTIONS-SIGNAL TEST

This test function can be used for checking the axis inputs of the controller, i.e. the limit and reference switches, as well as the outputs.

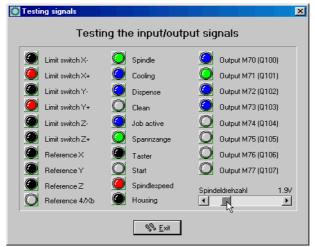

Signal test

Interactive testing of all inputs/outputs

*WinPC-NC* continuously interrogates the limit switches and reference switches on all supported axes and displays their status. Grayed out switches are not defined.

Black indicates the switch is not active, while red displays that the switch is activated.

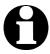

Definition of the switches and setup of the switching logic must be executed during installation by the signal wizzard under parameter-machine-signals.

The supported output signals are tested by simply clicking the LED symbols. This switches the outputs on or off.

Testing the spindle speed

There is a slider in the bottom right-hand corner of the window. This sets the analog output for checking the spindle speed. It can be infinitely varied between 0V and 10V and outputs this value if an analog output line is defined.

# SPECIAL FUNCTIONS-MOTOR TEST

The *MOTOR TEST* special function is used for ascertaining the optimum speed settings. A window displays all parameters relevant to the step calculation.

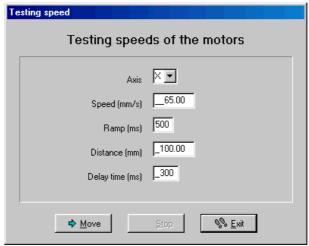

Motor test

The required values can be entered in the parameter boxes, after which a test run can be performed immediately in order to check all parameters.

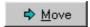

Clicking the *Move* button causes *WinPC-NC* to move the selected axis continuously forwards and backwards. By listening to and observing the movement, it is easy to tell whether the parameters are correct for the axis, or whether additional corrections are needed to the speed or ramp length. The test run is cancelled by pressing the (ESC) key or clicking the *Stop* button.

*Optimum* parametersr

The optimum values for an axis have been achieved if the motor starts up quickly without step losses, and is still able to develop sufficient torque at maximum speed.

Step -by-step setting

#### Step-by-step procedure for testing X/Y and Z-axis:

- 1. Switch off the ramp length and slowly increase the start/stop speed until the motor stalls. Then reduce the speed value by 30-40%.
- 2. Test the ramp length with various values. You have achieved a good value if the motor starts up quickly without stalling.
- 3. Increase the rapid speed in stages. The motor should run quickly while still developing sufficient torque.

Having ascertained the values, you can store them as parameters for the axis in question. All parameters and their functions are explained in a subsequent chapter.

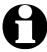

The optimum parameters for a stepper motor axis depend on many factors, e.g. the motor characteristic, the type of drive used (spindle or belt) and the load to be moved.

#### SPECIAL FUNCTIONS-STATUS INFORMATION

Informationen about the axis controller

*WinPC-NC Professional* works only in conjunction with the axis controller *CNC-Control*. The special function *Status information* reads out and displays the firmware version and controlling number of it.

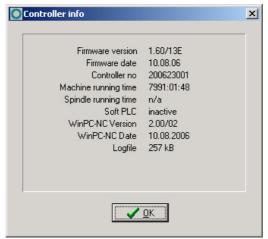

Display of the realtime module version

Whenever you have any queries for the manufacturer, always provide the version number of the realtime module and the controlling number as well as the version of *WinPC-NC*.

#### SPECIAL FUNCTIONS-JOYSTICK CALIBRATION

To be able to move the machine with a joystick, *WinPC-NC* needs to know the type and value ranges of the joystick signals. The *JOYSTICK CALIBRATION* function does this almost automatically.

Determination joystick parameters menu Instructions for operating the joystick are displayed in a window. Please follow these instructions exactly. The procedure involves pressing both buttons and moving the lever to certain positions.

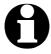

The joystick cannot be used before it has been calibrated.

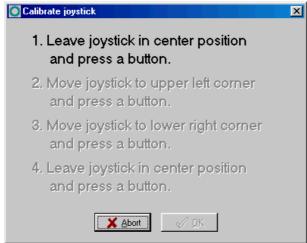

Joystick calibration

#### SPECIAL FUNCTIONS – CHECK POSITION

The *CHECK POSITION* function is another test function in *WinPC-NC*. It can be used for checking the accuracy of the reference switches.

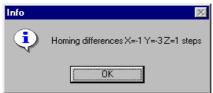

Result of the position check

Check reference position

Relatively small step discrepancies may be due to the switches. Large discrepancies, on the other hand, indicate previous step losses.

#### It is a good idea to use the CHECK POSITION function if:

- you presume steps have been lost due to a collision
- you want to determine the maximum machining speed for a tool or a material, which means you want to demonstrate whether or not steps have been lost
- the position was changed during a tool change

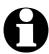

It is only possible to check the reference position if reference movement was performed previously and there was no cancel due to a limit switch or a stop signal.

#### SPECIAL FUNCTIONS-DIGITIZING

Surface scanning

The function *digitizing* is an essential tool for copying workpieces, provided that a sensor or measuring pin is integrated. This sensor or pin moves from upwards on to the workpiece. By contact a switching mechanism or level change at signal **key 1221** is activated.

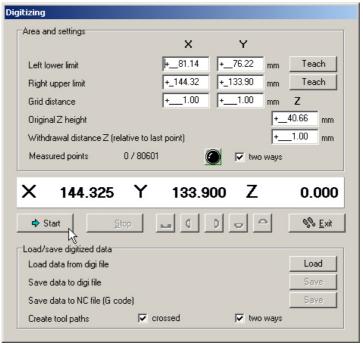

Special function digitizing

Elements in the window

This window is variously subdivided. In the top area all entries concerning the stipulation of measuring area and measuring method have to be made. The area below is required for processing and saving the data after measurement:

| Bottom left corner<br>Top right corner | Defines a rectangle in absolute machine coordinates where surface measurement takes place. Both corners can manually be moved without any efforts. |
|----------------------------------------|----------------------------------------------------------------------------------------------------|
| Measuring distance                     | Defines the distance between two sequential series of rows for both axes.                                                                          |
| Base line Z-height                     | Defines first Z height where measurement starts at the left-hand bottom.                                                                           |
| Withdrawal<br>Z-height                 | Defines the distance required by the Z height to move upwards after measurement in order to freewheel for next measurement                         |
| Measuring positions x/y                | Displays during measurement the complete<br>number of moved positions and those which<br>have already been measured.                               |

**LED** 

As test display it indicates status of measuring sensor. Function control can manually be carried out without any problems. The LED has to flash black and changes to red color when pressing.

Forward/Backward Determines direction of measurement, i. e. bidirectional or uni-directional. Machines with backlash compensation should be measured uni-directional.

Start / Stop

Starts or stops measuring process.

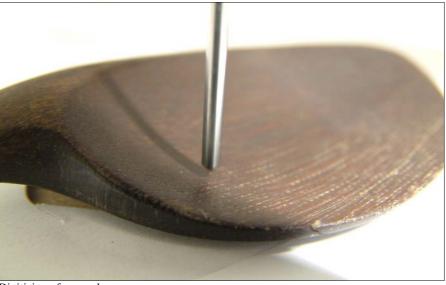

Digitizing of a sample

within defined limits

Surface measuring The measuring process starts at the bottom left-hand corner of the measuring area by measuring the sample line by line in the defined distance. Measuring is always made along the X-axis and approaches slowly the end position in the upper right-hand corner. The current axes positions are displayed online in the position area.

> After measuring the data can be re-processed by various functions. Prior to any additional processing it is recommended to save the current data as measured value file. This allows reloading after faulty operation. Saving and loading of the measured value file is simply made by activating the corresponding buttons and the selection of the desired file name.

For revising the measured values following function keys are available:

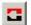

Produces a negative of the digitized sample, i.e. a shape is transformed out of an original or the other way round.

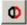

The sample is copied, mirrored at the right edge and dovetailed.

- The sample is copied, mirrored at the left edge and dovetailed.
- The sample is copied, mirrored at the top edge and dovetailed.
- The sample is copied, mirrored at the bottom edge and dovetailed.

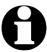

For partial digitizing it is a good idea to copy, mirror and join especially symmetric pieces.

Saving the measuring data as working CNC program is made by the last step. Herewith the data output is susceptible by two additional options.

Crosswise Induces *WinPC-NC* to begin milling the data

along the X-axis. Secondly milling takes place along the Y-axis. By means of crosswise smoothing the surface becomes a clean finish.

Forward/Backward Defines milling direction, i. e. bi-directional or

uni-directional. Uni-directional milling is recommended with machines with backlash.

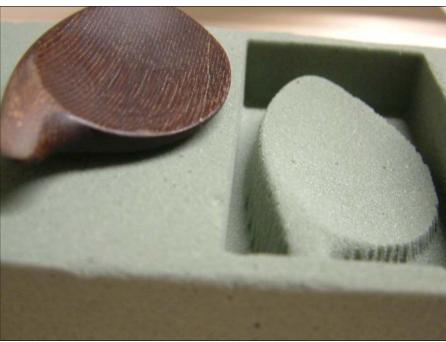

Digitized sample and duplicated piece

#### SPECIAL FUNCTIONS-TEACHIN

By means of the function *TEACHIN* simple programs in various formats can be created by moving and following the contours.

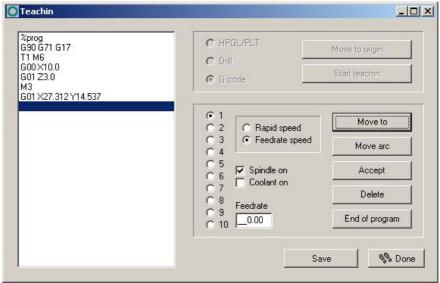

Special function TEACHIN

Creating programs interactive

The new program is displayed in the teachin window on the left side of the dialog. In the top part actions can be activated prior to the teachin process.

The large window on the right-hand displays all available actions, e. g. selecting the tool, speed settings, operating the spindle and cooling and provides the possibility to produce various contour shapes.

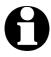

Executing commands depends on the selected data format. Commands as switching the spindle or cooling are useless with the HPGL format.

# Teachin step by step

#### Gradual procedure with teachin:

- 1. Execute reference move and call up teachin function
- 2. Stipulate the desired data format and determine the zero point by moving
- 3. Start teachin process. Now the program head will be automatically set up and displayed in the program window.
- 4. In the following steps you can create as many contour elements as necessary for the desired program either by moving the new line ends or by definition of circle points. Tool changes and unproductive movements to new start points and plunge positions are possible.

- 5. Click on *exit* button and the program is automatically finished.
- 6. The new created program should be stored before leaving the function.

#### Possible actions during the teachin process are as follows:

Move line

Moving to a new position. This moving step is either an operation in open curcuit with high speed or immersed with feed rate. Several lines can be teached successively and the function is left if no other movement has taken place.

Circle arc

Teachin of a circle or arc is taking place with always three points. The first point is also the current position. First any point on the circle arc is being moved to and finally the final point. By these three points a circle or arc command can be cleary created.

Accept

This function inserts the actual position of to the cursor bar into the program.

Delete

Deletes the line of the cursor bar. With this function it is also possible to delete and correct previous commands.

Exit

Inserts the necessary commands for exiting the program and finishes the new created NC program.

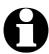

New commands are always inserted at the actual cursor position and enables the user to make up for overlooked actions.

#### **3.3.5. HELP-menu**

There are three items in the help menu:

Index... Liability About WinPC-NC

#### **HELP-TOPICS**

The *HELP TOPICS* function gives you access to the help system. A dialog box appears containing the main selection.

### **HELP-LIABILITY**

WinPC-NC Professional

The HELP-LIABILITY function displays a text with the license conditions and a disclaimer. Please read this information carefully before using *WinPC-NC*.

### **HELP ABOUT WinPC-NC**

Activating this menu function displays information about the current version and revision number.

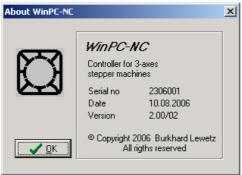

Information about the current version

# 4. Parameter settings

# 4.1. Tool management

Project-related tool management

**WinPC-NC** has a user-friendly *tool management* function. It is possible to define up to 10 tools with specific values for each working project.

The parameters are divided between several dialog boxes. *WinPC-NC* stores all the values defined in these dialog boxes into the tool file using the PARAMETERS-SAVE menu function. Tool files have the \*.WPW filename extension.

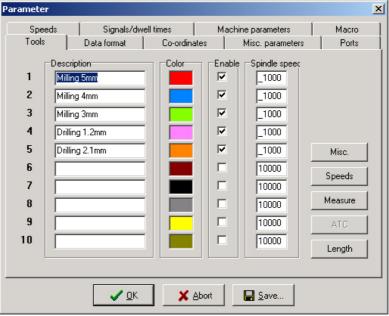

Tool management (window 1)

# **Description**

Meaningful tool names

Each tool is identified with a name which is used during tool change prompts.

### Color

Colors in the graphical display

The *Color* parameter for each tool is used in the graphical display of the data. As a result, it is easy to adapt the color display to suit your own requirements or to harmonize with the CAD program you are using.

Clicking the colored box opens a dialog box in which you can select a new color. All colors supported by the current Windows display settings can be selected.

#### **Activation**

Activating tools individually

Each tool can be individually enabled or blocked. Inactive tools are simply ignored in the graphical display and the commands for them are skipped.

### Spindle speed

It is possible to assign a spindle speed to each tool. This is set using a defined analog output when the tool is used.

## **Tool speeds**

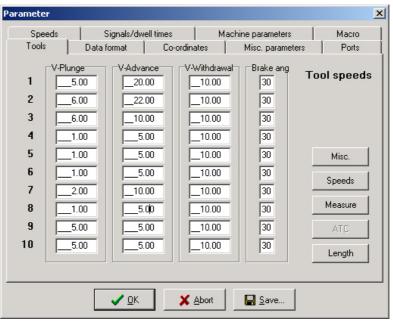

Tool management (window 2)

### Plunge speed

The plunge speed specifies the speed with which each tool is pushed into the workpiece. It is necessary to consider certain limit values here, depending on the material and the tool.

### Advance speed

The advance speed or feed rate defines the working speed for each tool when the tool is pushed into the workpiece.

This value is irrelevant for straightforward drilling applications. However, if *WinPC-NC* is used for milling, engraving or grinding, then the maximum feed rate depends on the tool used and the material.

### Withdrawal speed

The withdrawal speed is used for raising or withdrawing the tool from the workpiece.

## Brake angle

The brake angle specifies the maximum angle differential for subsequent movement stages in which movement takes place at full speed. The value is entered in degrees.

Deterministic speed optimization

Between the start and finish of movements, the acceleration and braking function is only activated if the direction of the next vector deviates from the previous one by more than the defined brake angle.

An example of this deterministic speed optimization function can be seen in movement around a circle, which consists of lots of little individual vectors. The directions of two successive movements are only slightly different. As a result, the circular path can be moved in one operation at maximum speed.

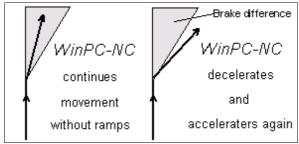

Brake difference

Braking and acceleration always take place before and after tool movements. This parameter is irrelevant in straightforward drilling applications and is ignored.

#### **Tool dimensions**

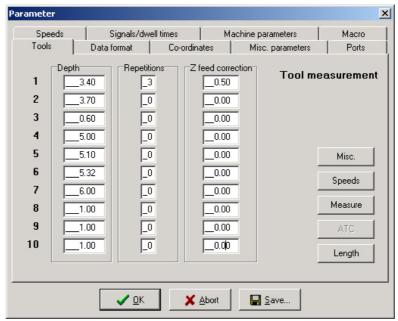

Tool management (window 3)

# Plunge depth

The plunge depth specifies the distance by which the Z-axis of each tool is moved downwards into the workpiece. The depth is defined in millimeters and is always measured starting from the plane of the zero point.

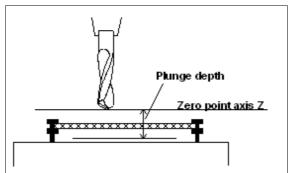

Plunge depth measured from the zero point of the Z-axis Z

### **Repetitions**

Routing in stages

Frequently, several passes are required when routing thick or hard materials. The parameters *Repetitions* and *Z feed correction* mean you do not have to restart a working process several times in succession using different plunge depths.

The repetition always applies to a complete contour line or for a hole, i.e. *WinPC-NC* remembers every insertion point and returns to it after the tool is next withdrawn, in order to start the next pass.

### **Z-axis feed correction**

During a series of repetitions, the Z-axis feed correction causes the Z-axis to be moved downwards by the specified value.

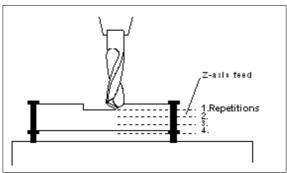

Repetitions and feed correction

#### Parameter X Speeds Signals/dwell times Machine parameters Macro Data format Co-ordinates Misc. parameters Ports Y position **Auto tool change** +\_\_121.00 +\_\_\_11.00 +\_\_\_0.00 +\_\_\_5.00 2 + 121.00 51.00 5.00 0.00 3 +\_\_121.00 91.00 5.00 0.00 +\_\_121.00 +\_\_131.00 5.00 0.00 5 +\_\_121.00 +\_\_171.00 5.00 0.00 Misc. 6 +\_\_121.00 +\_\_211.00 5.00 0.00 Speeds 7 +\_\_\_0.00 0.00 0.00 0.00 Measure 8 0.00 \_0.00 +\_\_\_0.00 + 0.00 0.00 0.00 0.00 0.00 ATC 10 0.00 0.00 0.00 0.00 💢 <u>A</u>bort 🔛 <u>S</u>ave...

### **Automatic Tool Changer (ATC)**

Tool management (window 4)

### X/Y/Z/X4 positions of the tool magazine

Controlling the automatic changer

**WinPC-NC** can control an automatic tool changer with 10 magazine positions. The exact magazine positions of the magazine locations are defined in this parameter window.

It is recommended to define the changing positions with short distance to the actual pick up and the remaining distance with simple moving commands in the macros for putting down and picking up.

An electrically or pneumatically operated collect chuck is required in order for tools to be changed automatically. This chuck must be switched using a defined output. Macros can be used to define the exact sequence of releasing and picking up tools as well as movements, waiting times and switching outputs.

By means of sensors *WinPC-NC* can monitor the magazine positions as well as the pick up of the collect chuck. Thereby collisions can easily be avoided.

The procedure is described in a subsequent chapter.

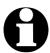

Paramaters for the automatic tool changer ATC are only available if the function is enabled.

#### Parameter X Speeds Signals/dwell times Machine parameters System Macro Data format Co-ordinates Misc. parameters Surface block position Length compensation +\_\_208.45 +\_\_\_2.31 2 + 19.73 1.82 3 3.95 +\_\_32.00 4 2.47 5 5.82 Misc. autom. length kompensation 6 5.45 Length check after tool change Speeds 7 2.96 Fast move to sensor with brake Measure 8 +\_\_\_0.00 0.00 10 0.00 Length X Abort <u>Save...</u>

### Tool length measurement and compensation

Tool management (Window 5)

Compensation of various tool lengths

Working with different tools it usually does not happen that all tools are of the same length. Therefore it is considerably difficult to determine and observe the exact plunge depth.

*WinPC-NC* is able to measure the various lengths of tools automatically and compensate them during operation.

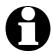

Paramaters for tool length measurement are only available if the function is enabled.

# **Z-axis** length

The lengths of the tools used are defined here. Normally, the boxes cannot be edited, however, the values are registered automatically when the tools are measured. The length difference used by the *compensation* function is calculated on the basis of these parameter values.

# **Sensor position**

Automatic ascertainmemt of length

The length sensor must be a switch or a button which can be moved from above and is switched when contact is made or is encountered.

These paramaters define a position above this sensor in absolute machine coordinates. When measuring, *WinPC-NC* moves to this positions and then lowers the tool slowly until the sensor is switched. The distance moved is adopted in the paramaters as tool length.

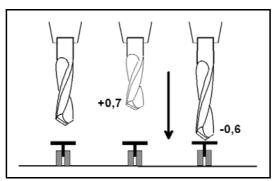

Diagram showing the basic principle of the length sensor and automatic tool measurement

### **Automatic length correction**

This parameter activates automatic tool length compensation. Having a separate parameter to enable this function makes it possible to restrict compensation to projects in which it is really needed.

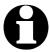

Tools are automatically measured after being changed or must be explicitly selected using the MEASURE TOOL function.

# Length measuring after tool change

This parameter induces *WinPC-NC* to execute a new measurement after each tool change.

# Fast move with ramp

Optional to the quite slowly sensor moving a fast move can be selected. This alternative, however, stops at the sensor with the ramp and moves free slowly. This sensor must be flexible concerning braking ramp.

# 4.2. Speeds

All the parameters which control the speeds of the motors are grouped together in the *Speeds* dialog box.

The optimum parameter values for the required speeds can be determined using the MOTOR TEST function.

All parameters must be set separately for X, Y and Z. This means the correct speed can always be calculated and used, even when different axis resolutions are involved.

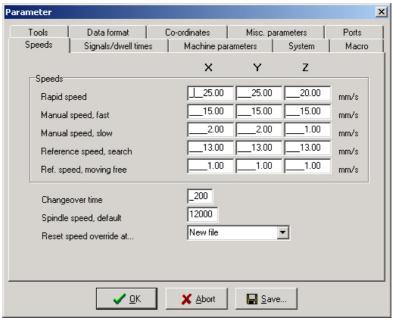

Speeds parameter

### Rapid speed

Speed with the tool raised

Rapid speed is used for moving to a new position with the tool lifted out of the workpiece.

These are unproductive movements which *WinPC-NC* always moves at the fastest possible speed.

### Jog speeds

These parameters specify the speeds during jog mode. Two speeds can be defined.

Individual steps or continous movement The motor changes over to continuous movement if the key or the mouse button is pressed for a longer time. It moves at the speeds defined here in this case.

It makes sense to use fast speed to traverse long distances, while exact positioning is facilitated with slow speed or single steps.

### Reference speeds 1/2

In reference movement, each axis starts moving at speed 1 and searches for the reference switch. The axis is braked when the switch changes the level, at which point the axis moves in the opposite direction away from the switch at speed 2.

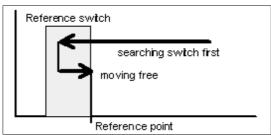

Reference movement of an axis

the machine

Reference point of The edge of the reference switch defines the absolute machine zero point or reference point for this axis. A low value should be specified for speed 2 so the movement ends with the shortest possible ramp when moving free.

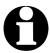

WinPC-NC distinguishes between machine coordinates (with the reference position as their origin) and workpiece coordinates with the workpiece zero point.

# Changeover time

The changeover time defines the delay for the transition from single step to continuous movement in jog mode.

*WinPC-NC* outputs individual steps to the motors every time one of the cursor keys is pressed briefly or the mouse button is used to click one of the movement buttons once. If one key or button remains pressed for a longer time, that is the changeover time, the motor changes to coninous movement and is not stopped until the key or button is released.

# Standard spindle speed

The standard spindle speed is always used unless another setting is made specifically in the NC program or in the tool parameters. Usually this is the case when starting the spindle in jog movement or working process.

### Reset override speed

The feed and spindle rate are permanently changeable while *WinPC-NC* is processing a job. This paramater stipulates how long this alteration is activated.

#### Following settings are possible:

Machine reset Only with restarting *WinPC-NC* it is possible to place back the override values

program reset to 100%

**New file** Values are placed back by loading a new NC

file

**Job start** Reset of the values is made by the following

start of an job process.

#### 4.3. Coordinates

In the *Coordinates* dialog box it is possible to define all parameters relating to dimensions, help points and the unit of measurement.

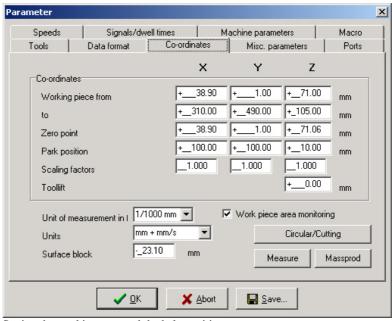

Setting the working area and the help positions

Additional paramaters can be obtained by means of further buttons, e. g. admittance of a repetition function, activation and paramater setting of tangential cuts or circular engravings.

Machine and workpiece coordinates

It is necessary to distinguish between two types of position definitions. There are absolute machine coordinates with their zero point at the machine reference point. Then there are workpiece coordinates with their origin at the workpiece zero point.

### Working area and monitoring working area

Software area monitoring

The working area defines the section, e. g. for marking material dimensions. Limits are visible in the graphical display and it is immediately recognizable whether milling or engraving can be effected with the material piece. A check is made when job starts.

Maximum plunge depth for Z-axis

The working area for the Z-axis determines the maximum plunge depth to which tools can move without damaging the bed of the machine.

These paramaters are not to be mixed up with the values determining the size of the machine table and thereby the maximum moving area.

The unit is millimeters and the distances are measured from the machine reference point (machine coordinates).

### Zero point

The zero point refers to the reference point of the coordinates in the working file. It is the position with a specific X and Y-axis coordinate within the NC file, e.g. the left-hand bottom corner. All processing distances are measured from here.

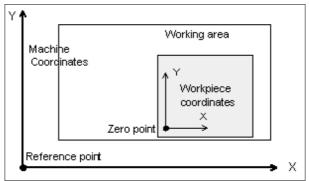

Working area and help positions

Zero point as origin of the workpiece coordinates The zero point can also be defined manually. To do this, it is necessary to move to the required position using jog movement and then save this as the new zero point. The positions of the axes can also be saved individually.

The unit is millimeters and the lengths represent the absolute distance from the machine reference point (machine coordinates).

### Park position

Defined position for breaks

It is necessary to define a park position if the machine slide is to be moved out of the working area at certain times. This may be necessary for a tool change, for example, or for clamping the workpiece.

It is also possible to make this definition during jog movement by moving into position with the keyboard or mouse.

The parked position can be moved to in jog movement or automatically during a tool change and at the end of a working process.

The unit is millimeters and the distances are measured from the machine reference point (machine coordinates).

### **Scaling factors**

It is possible to compensate for calibration differences using the scaling factors. If both the axis resolution and the unit of measurement are set correctly but the machine does not move to the exact length nevertheless, this problem can be corrected using the scaling factors.

The values must be specified to 3 decimal places and are used for multiplying the coordinate values to which the machine is to move. It affects the imported NC data only.

#### **Tool lift**

Additional clearance for avoiding collisions

It is possible to define an additional height above the zero point level of the Z-axis as a safety clearance. The tool is lifted above the zero point by this distance during every unproductive movement with rapid speed and the new height is used as tool lift height.

On the next plunge movement, *WinPC-NC* first covers the safety clearance down to the zero point at high speed, before pressing into the material with the defined plunge speed.

#### Unit of measurement

Wide range of predefined units of measurement

The unit of measurement for working data must be defined using this parameter. All coordinate values in the working file are related to a particular dimension.

The possible units are millimeters and inches. HPGL files are usually in units of 1/40 mm or 1 mil, while drilling data are usually in 1/100 mm or also 1 mil. EPS and AI files are in 1/72 inch.

### Units in the program

The *UNITS* parameter defines the units for dimensions and speeds used in the graphical display and the parameters.

#### It is possible to select between three options:

• Millimeter and millimeter/second (mm and mm/s)

• Millimeter and millimeter/minute (mm and mm/min)

Inch and inch/minute (inch and inch/min)

#### Surface block

Measuring Z-axis heights automatically

**WinPC-NC** can automatically measure different Z-axis heights using a sensor block (surface block). The sensor block outputs a signal when it is contacted from above, and the signal is processed as an input.

#### The measuring procedure involves several steps:

- 1. Place the sensor block on the workpiece surface or on the machine bed for the maximum Z-axis depth.
- 2. Move the tool over the sensor block in jog mode.
- 3. Start the measurement using the MOVE-JOG menu function.
- 4. *WinPC-NC* slowly moves the tool down to the sensor and stops when it makes contact. The position is checked and added to the defined sensor dimension, the result being stored as a parameter.

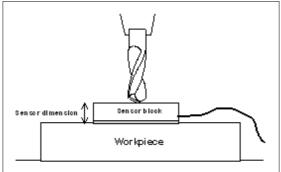

Automatic measurement of the Z-axis zero point

#### X Signals/dwell times Machine parameters Macro Data format Co-ordinates Misc. parameters Ports -Mass production <u> </u> Numbers next to + 4.56 Shift in X direction \_\_5 Numbers upon each other +\_\_12.39 Shift in Y direction Circular/Cutting Measure Massprod

💢 Abort

🔛 Save...

# **Mass production function**

Parameter for mass production

### Number of pices next to and apon each other

**√** <u>0</u>K

These paramaters determine the numbers of pieces in rows apon and in column next to each other.

# Offset zero points

This paramater defines the distance between the workpieces. The offset has to be slightly greater than the dimensions of the pieces.

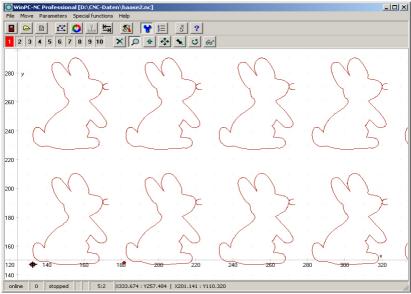

Mass production with 5 times 2 parts

# Circular engraving

Engraving on cylindric bodies

By means of the 4th axis *WinPC-NC* is able to create round engraving on a cylindric body. Any Y-coordinate of the engraving data is calculated by means of the defined diameter and are moved by rotation of the 4th axis.

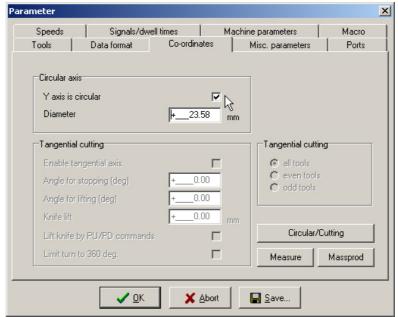

Parameter of cirlular engraving

#### Y-axis is circular

This parameter generally switches on or off the function for circular engraving.

#### **Diameter**

The diameter of the cylindric body is essential for executing calculation of the Y-coordinates and should be entered with greatest exactness.

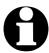

Round engraving is only possible with data in HPGL format.

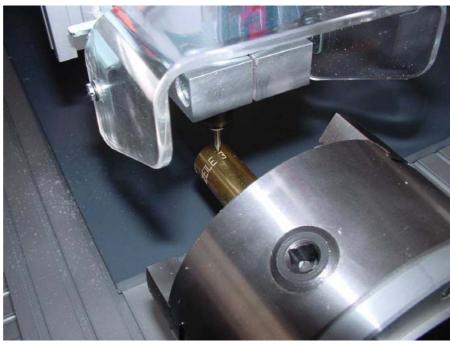

Sample of circular engraving

# **Tangential cut**

An exisiting 4th axis can also be actuated by *WinPC-NC* as tangential axis for cutting tasks, e. g. sheet cutting. Rotation will automatically effected in move direction.

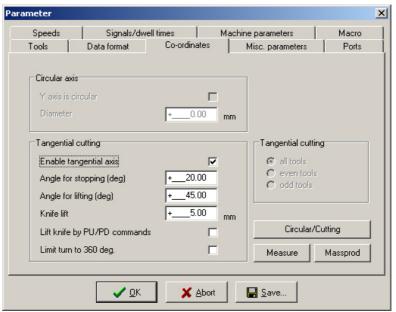

Parameter for tangential cut

### **Enable tangential axis**

The parameter *Enable tangential axis* is generally responsible for switching on or off the tangential axis function. If it is activated this function will also be considered during reference move.

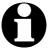

Tangential cuts are only possible if the 4th axis is equipped with a defined reference switch and if a reference move has been carried out. Otherwise the user is asked to execute a reference move.

With additional parameters you can select the tools for being used with a tangentional axis. You can select all tools, even tools or odd tools.

### Angle for stop, lift an lift height

During the process of tangential cutting it is important to avoid too large or too wide cutter rotations into the material. By means of both angle paramaters it is possible to determine exactly the moment of stopping a movement concerning direction change or cutter rotations or even when the cutter has to be lifted.

External cutter rotations

A movement will be previously stopped when the cutter rotations are greater than the stop angle, then the cutter will be rotated and subsequently the movement will be continued. If rotations are greater than the lifting angle the cutter will be lifted after a movement stop and then it is rotated and put down again.

With the parameter *knife lift* you can determine the height in millimeters, in which the cutter is lifted prior to rotation. This should be setted in the way to avoid damages of the material to be cut.

#### Lift with PU/PD

Lifting the cutter during rotations is normally directly effected by the program. However, if macros are used which are working solely with *Lift* and *Lower* commands, lifting of the cutter can be forced by this parameter with PD and PU commands integrated in HPGL data.

This parameter is only applicable using macros.

### Rotation of max. 360 degree

With certain tangential heads it is impossible to carry out rotations over 360 degree because there can be strokes or overstripped cables.

Limitation of cutter rotations

An activated parameter carries out rotations always within the limits of 0 to 360 degree. Movements requiring cutter rotations over this limit are stopped, the cutter will be resetted and then movement will be continued.

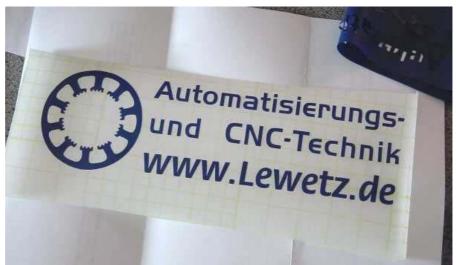

Sample for foil cutting with tangential axis

# 4.4. Data format and associated parameters

*WinPC-NC* can read and process various data formats. The format of the NC file can be selected manually or registered using an automatic recognition function.

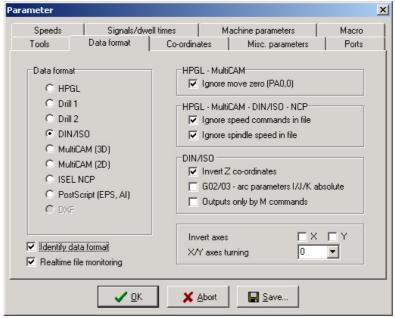

Data formats and associated parameters

#### **Data format**

*WinPC-NC* understands various NC data formats, and is able to import these files, display them and perform the movements on the machine. At present, the commonly used plotter format HPGL, MultiCAM, two drilling formats, G code (DIN/ISO) and ISEL NCP are possible. Furthermore *WinPC-NC* is able to recognize vector informations of postscript EPS and AI files, e. g. as created by various Adobe programs.

HPGL is from the well known plotters made by Hewlett Packard and is supported by almost every CAD or drawing program. MultiCAM (also referred to as Extended HPGL format) is very common in the USA and offers special 3D expansions for HPGL commands.

Plotting and drilling formats

The drilling formats are based on the following standards:

Sieb&Maier1000, Sieb&Maier3000 and Excellon. In other words, it should be possible to process working files in these formats without any problems.

As a rule, industrial NC machines are programmed in the DIN/ISO format by G codes.

The appendix contains a list and description of commands in the individual formats. In the event of problems during processing, for example if unknown commands or commands which cannot be interpreted are encountered, then the working file can be analysed using this description and revised with the editor.

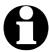

WinPC-NC usually recognizes the format of the selected file automatically.

#### Automatic identification of the format

Usually most of the supporting NC formats are automatically recognized by *WinPC-NC* during file opening. It rarely happens that errors are produced in this way. If it should be the case they can be easily eliminated by switching off the identification function and by manual adjustment of the correct format.

### **Ignore movement to zero (PA0,0)**

It is a feature of HPGL and Multicam files that there is usually a PA0,0 command at the end of the program to move to the coordinate zero point. This can be suppressed using this parameter if it is not required.

#### Ignore speeds and spindle speeds in file

HPGL, MultiCAM and G code formats also contain commands to set the spindle speed and the feed rate. Activate these checkboxes if you want to use the values set in the parameters rather than the commands in the NC file.

#### **Invert Z coordinates**

Many CAD programs generate negative coordinates for plunge movements of the Z-axis. Activating this checkbox inverts the coordinates of the Z-axis so that these NC files can also be read in and processed correctly.

# G02/G03 - I/J/K arc parameters absolute

There are various dialects of G code programs. In some, the circle parameters I/J/K are specified as absolute values, while in others they are relative distances from the current position. This parameter enables you to distinguish between the types.

### Output signals only by M commands

In G code programs, it is possible to switch almost all outputs such as the spindle, cooling, etc.using M commands. This parameter prevents *WinPC-NC* from operating a signal automatically and forces it to utilize exclusively the M commands which are used.

Otherwise, *WinPC-NC* would automatically switch on the spindle at the start of the process and switch the cooling on and off when lifting and lowering the tool.

#### **Invert/mirror** axes

The X and Y-axes and their coordinates can be mirrored independently of one another for all formats. A changed parameter is immediately visible in the graphical display.

### X/Y axes turning

The NC data can be rotated around the zero point, e. g. for a better placement on the material. Rotation always happens in 90 degree steps.

### Realtime file monitoring

It is possible to obtain a general view of the current program position during a job by a file display. This display shows in realtime the actual executed command by a cursor bar during operation.

The file display *realtime* applies to all formats, excepting postscript format and shows files of up to 32000 lines.

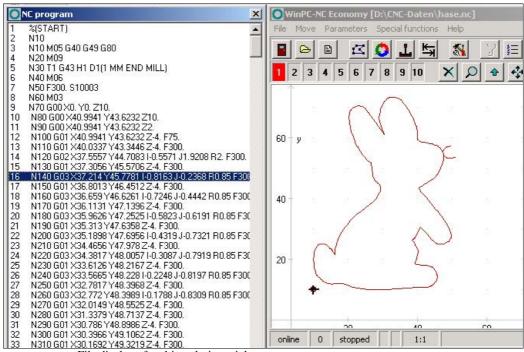

File display of realtime during a job

# 4.5. Miscellaneous parameters

The miscellaneous parameters include various switches and other settings which are not assigned to any other group.

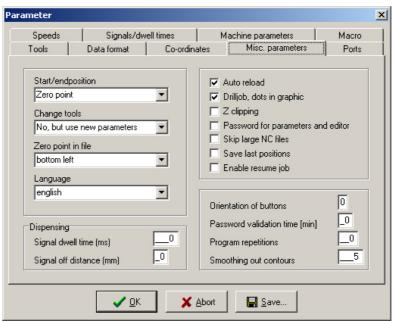

Miscellaneous parameters

### Start and end position

This switch specifies where the start and end point of each working process should be located. The machine also moves to the position after reference movement.

#### There are 4 possible start and end positions:

**Stop WinPC-NC** stops at the reference position

after reference movement, and at the last

coordinate after each job process

**Zero point** The machine moves to the defined zero point

after reference movement and after each

job process

**Park position** WinPC-NC moves to the defined parked

position after reference movement and after

each job process

Zero point + tool lift

after reference move and after each working process there is a move to the defined zero

point and the Z-axis is lifted to the defined

tool lift

It is a good idea to move to a certain position after the working process if space is required in order to change the workpiece.

# **Tool change**

The parameter defines how *WinPC-NC* handles the tool change commands during a working process.

#### There are 5 possibilities for the tool change:

**NO** No tool change is performed, the entire working

process takes place with the current tool

**YES** Performs the tool change and remains stopped in the

current position for every tool changen

YES at park position

Performs the tool change and moves to the defined park position for every tool change

NO but use new values

No tool change is performed, although the values for plunge depth, plunge speed and feed speed of

the new tool are adopted

YES with tool changer

Performs tool change by an automatic tool changer

### Zero point in file

The workpiece zero point is the point in the NC file which has its position defined in the coordinate parameters. However, it can be located at various points inside or outside the workpiece and these points are defined here.

#### 3 positions are possible :

**Bottom left** The zero point is positioned at the smallest X and Y

coordinates in the file and normally used with

HPGL files.

Origin of Coordinates

The zero point is positioned at the coordinate origin, i.e. where the CAD programs places it for the output. This setting is to be recommended if several files are being used on the same workpiece, e.g. routing and drilling a board or when using G code

files

**Center** The zero point is in the middle of the workpiece, i.e.

exactly in the center of the coordinate dimensions in the X and Y-axis directions. This setting is useful

for processing round workpieces, e.g. plates.

### Language

**WinPC-NC** is multilingual. The standard version already includes a few languages, and additional languages can easily be bolted on if required. The available languages are listed in a menu.

According to the status of June 2006 following languages are available: german, english, french, spanish, portuguese, italian, turkish, dutch and polish.

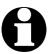

The language changeover takes place as soon as you select a new language and click *Save*.

#### Automatic reload

The *reload* function continuously monitors the date and time of the currently loaded file and reloads the newly modified file if there is a discrepancy.

Using this function, for example, it is possible to edit an NC file in the drawing program, make continuous changes to it and then, when you switch back to *WinPC-NC*, to be able to check all the changes on the screen straight away.

### Drill job, dots in graphic

Marking insertion points

The graphical display does not show holes drilled with HPGL, MultiCAM or G code formats. Activating this parameter marks all insertion points with a small circle.

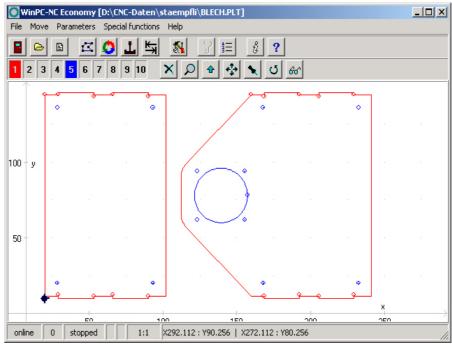

Display as drilling job with marks showing insertion points

### **Z-axis clipping**

When the Z-axis clipping function is activated, *WinPC-NC* monitors the maximum Z-axis depth and cuts off all deeper movements at the working area limit.

### Password and period of validity

This parameter acitvates a password which must be entered prior to change the parameters or a loaded program. The password is fixed.

The period of validity stipulates the term how long the password is valid and how long it is not interrogated again.

### Skip large NC files

Faster display

The analysis function and graphical display may take an extremely long time with very large NC files. This process can be speeded up by only reading in and displaying the first parts of the file. In such a case, a large cross is superimposed on the graphic display to indicate that not all of the file is visible.

The following functions are not available in this partial view: Zoom, shift and set position.

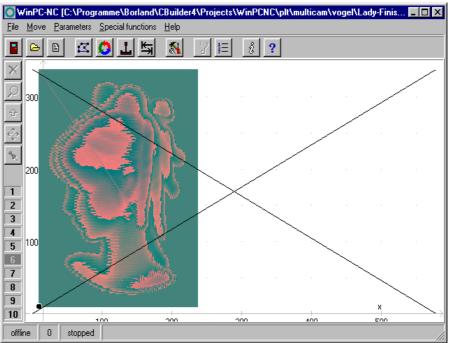

Partial display of a file with marking

# Save last positions

**WinPC-NC** can save the current machine position after each movement and job. This is meaningful if the machine works without reference switches or if it is not always possible to carry out a reference movement.

The position values remain unchanged even after exiting or restarting the program.

# Enable resume job

**WinPC-NC** can continue operation of an interrupted job exactly at the interruption point. However, this function has to be enabled by a parameter.

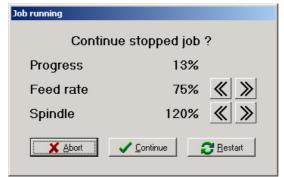

Interrogation at a restart or continuation of an interrupted job

#### **Button orientation**

Adapting the movement direction of the buttons

It is possible to use 4 settings to rotate the X and Y-axis directions through 90 degrees at a time in order to adapt the orientation of the movement buttons in *jog mode* to take account of the machine orientation.

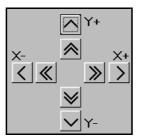

Button orientation position 0

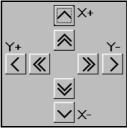

Button orientation position 1

Positions 2 and 3 turn the X and Y buttons through further 90 degree steps.

# **Program repetitions**

The program repetitions parameter enables you to repeat a working process up to 999 times. This enables series production to be achieved in conjunction with a start signal.

### **Smoothing out contours**

Filter for producing finer contours

**WinPC-NC** is equipped with a filter in order to smooth contours and sheets consisting of many small vectors. This is necessary for producing fine and neat edges.

The paramter defines a factor of 0-2000.

### Dispensing parameter

Special dispensing functions

A special technology function for dispensing applications is already integrated in *WinPC-NC Professional*. Basic requirement for activation of this function is the pre-definition of a dispensing output in the axis controller and the availability as output **Q244 Dispensing**.

The lead time defines a certain waiting time which starts after activation of the dispensing signal and prior to movement. The slowing down distance defines a distance with inactive switched dispening output prior to the completed contour. This procedure avoids further dripping of the dispensing material.

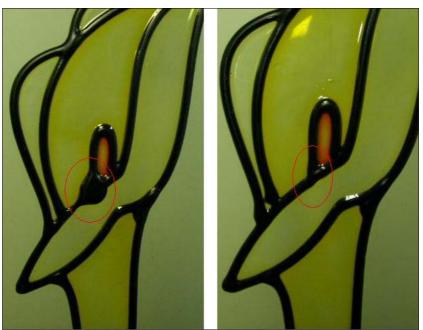

Dispensing application with slowing down distance and without

#### **4.6.** Ports

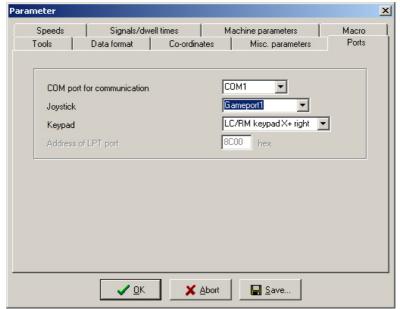

Port parameters

### **COM** port for communication

This parameter defines the serial input for connecting a neutral mode cable with the control or the axis controller *CNC-Control*. *WinPC-NC* displays in the status bar the message *offline* if the port has been faulty adjusted, if the wrong cable has been used or if it is defect or if control is not ready for operation.

### **Joystick**

If you want to use a joystick to set up the machine, you must use this parameter to define the game port used.

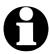

A connected joystick must be configured in the Windows system prior to use and must be calibrated with a special function.

### **Keypad**

Selection and orientation of buttons

*WinPC-NC Professional* can easily be used by an external keypad. This keypad is a compact gadget and can be directly connected to the machine by a cable of up to 5 m length.

Following operations are practicable by the keypad functions: Jog move of three axes, saving and moving of help positions, switching spindle and cooling, starting and stopping jobs, provided that a NC file has been loaded:

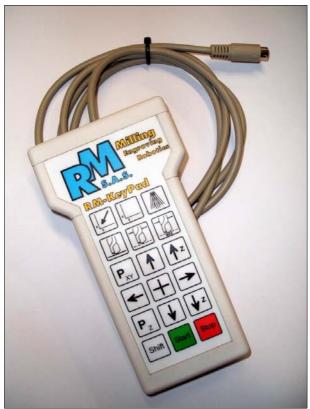

External keypad for user-friendly operation

This parameter defines the used keypad as well as button orientation. Optional the user can select up to 4 orientations, according to user's position to the machine:

X+ with button right X+ with button left X+ with button down

### 4.7. Signals and dwell times

All input signals and associated parameters are grouped in a separate dialog box.

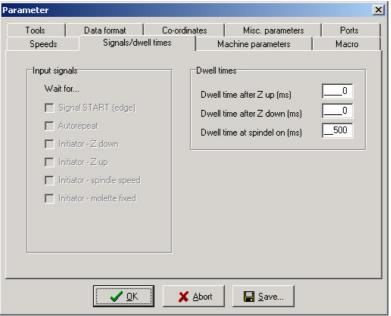

Signal parameters

#### Input signals

Synchronization with various sensor signals

**WinPC-NC** can synchronize the job sequence with various input signals. The option of activating these signals depends on definition and assignment of the signal transmissions and inputs.

#### The various signals and what they mean:

**Start signal** Following activation of the job process, *WinPC-NC* waits always for a positive edge on this signal and does not start processing the NC data until the signal changes from *LOW* to *HIGH*.

**Sensor WinPC-NC** can wait for this signal after the Z-axis is lowered. The movements are not continued until the signal is active. This signal is particularly useful with

pneumatic Z-axes.

**Sensor** *WinPC-NC* can wait for this signal after the Z-axis is raised. Movements to the next insertion point are not continued until the signal is active.

**Spindel** It is possible to use this signal after the drilling spindle speed starts to indicate when the required speed has been reached. *WinPC-NC* waits until this signal goes to *HIGH* before continuing the process.

**Clamping** This signal can be used to indicate when the workpiece clamping is activated. The working process cannot be started until this signal is active.

### **Automatic repeat**

Perform the process repeatedly When the start signal is active, it is possible to use this parameter to make *WinPC-NC* wait for the next start signal as soon as it finishes a working process. This means no input from the keyboard or mouse is required.

### Dwell time after Z up and Z down

In many applications, it is a good idea or indeed a requirement to wait a moment after the tool has been lowered or raised, before starting X and Y-axis movements. This may be the case when working with flexible materials or if you want the tool to freewheel.

The waiting time is defined in milliseconds.

### Spindle acceleration time

Acceleration time for drilling spindle

The start delay defines a waiting time in milliseconds which always counts down when the additional *Drilling spindle* output signal is activated.

This ensures that the drilling spindle has enough time to accelerate before it is used for the first time.

### 4.8. Machine parameters

Machine-specific parameters include all settings which relate to the mechanical characteristics of the machine. Only some or even none of these parameters are present in certain OEM versions of *WinPC-NC*. Instead, the parameters will have already been set correctly in advance for the machine in question.

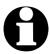

Always take the greatest possible care when setting or modifying any machine-specific parameters, in order to avoid machine defects.

For a better view the machine parameters are grouped in further windows which can be displayed by clicking the corresponding buttons.

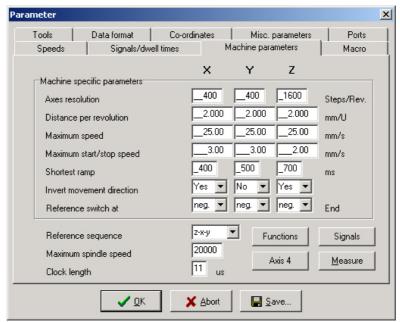

Maschine specific-parameters

#### Axis resolution

The resolution boxes define the number of motorsteps per rotation. If you are using gear units or step down/step up ratios, you can enter the calculated values here directly.

The unit is steps.

### Distance per rotation

You have to use this parameter to define what distance is moved during one motor rotation. Defining the axis resolution with two parameters offers the advantage that no calculation inaccuracies can arise.

The unit is millimeters with decimal places.

### Maximum speed

You should use the MOTOR TEST function to ascertain the maximum speed of each axis. This represents the absolute top limit speed with which the axis can be moved.

*WinPC-NC* monitors the speed entries made in all other parameter windows and always corrects them to the value defined here.

The unit is millimeters with decimal places.

### Maximum start/stop speed

The start/stop speed specifies the fastest possible speed with which the stepper motors can start up without ramps. The value is important for calculating path control, because braking at sharp edges or corners does not have to be to a standstill, but only down to this start/stop speed.

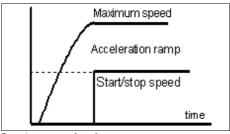

Start/stop speed and ramps

The optimum value can be ascertained with tests, e. g. by the function MOTOR TEST. Therefore it is necessary to switch off the ramp and accelerate the speed until step losses are caused. The value, detected in this way, should be reduced by 30% as a precaution.

### **Shortest ramp**

The *ramp* parameter specifies the length of the acceleration ramp until maximum speed is reached, or the deceleration ramp from maximum speed to stationary, in milliseconds.

Individually adjustable ramp length

During each movement, the speed is increased until the maximum speed is reached. At the end of each motor movement, the speed is slowly reduced until the motor ramp length comes to a stop.

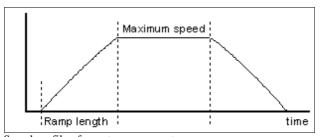

Speed profile of a motor movement

Accelerating and braking with ramps prevents step losses of the motors and allows faster maximum speeds. The gradient of the ramp remains unchanged in all movements, i.e. the ramp time is shorter for movements at slower speed.

#### **Invert movement direction**

There are two possible remedies if one of the motors is moving in the wrong direction.

Changing over the movement direction

Either swap over the motor winding connections or change the movement direction with this parameter. The direction signal for controlling the motor is then inverted before being output.

#### Reference switch

This parameter enables you to define in which direction the axis is moved in order to search for the switch. Movement clear from the switch then takes place in the opposite direction.

### Reference sequence

Reference movement of the individual axes takes place in a particular sequence. Usually, it is necessary to move the Z-axis upwards first so it is withdrawn from the workpiece. Then the two other axes move to their reference points.

Possible faults with reference movement

After the machine is started up for the first time, there may be faults with reference movement which can be remedied as follows.

Axis moves in the wrong direction

Remedy: Define that the reference switch is at the other end of the axis.

• Axis moves in the correct direction, but stops after reaching the switch and does not move clear again

Remedy: Define the reference switch at the other end and change the switch logic.

### Maximum spindle speed

Speed control in 256 steps

**WinPC-NC** can control the speed of a drilling or milling spindle. It is possible to define a speed for each tool, or the speed data is taken from the NC files.

The maximum value defines the reference for step 256. All lower values are calculated proportionately between 0 and this value, and are output.

The spindle speed is generated binary coded from *WinPC-NC Professional* on the data byte or by an analogous output using, for example, our extension module **EA160802**.

### **Clocking pulse length**

Signaltiming Controlling stepper motor drives is usually executed by brief clocking impulses. The pulse duration is susceptible by this parameter and they are always generated for at least 10µsec.

These impulses may be to short to be recognized by the electronics when using specific input filters or opto-couplers. Therefore you have the possibility to prolong this time by parameter. However, it has to be considered that longer pulse duration may affect calculation performance and therefore should be avoided.

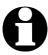

If you really have to set the clocking pulse duration, please select the smallest possible value in order to guarantee a steady and constant run of your axes.

#### Parameters to machine sizes

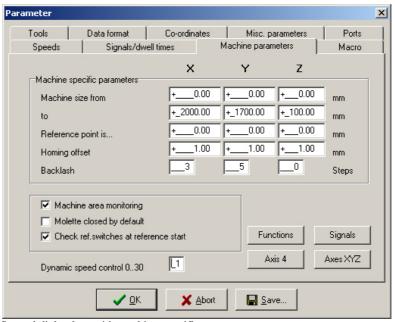

Second dialog box with machine-specific parameters

### Machine bed dimensions and area monitoring

Machine size

The effective movement area of the machine can be defined using these parameters. If area monitoring is activated, *WinPC-NC* checks and monitors these limits during subsequent movements, including jog movement.

A parameter activates or deactivates monitoring of this limits.

### Reference point position

As a rule, the axes positions are reset at the reference switches during a reference move, i. e. the machine zero points are determined by the reference switches.

With some units it is adavantageous to place the reference switches on the opposite side of the axes and not as usually on the negative end.

Reference positions individually definable With the paramater *reference point is* it is easy to instruct *Win-PC-NC* to set these specified positions on the reference switches and to place the machine zero point to a desired position.

### Reference offset

Safe moving free of the reference switch

To avoid a stop directly at the reference switch's edge after a reference and moving free it is possible to determine an additional path with the reference offset. This has to be carried out after moving free from the switch. First after moving the offset the axis is resetted or the defined reference position is adjusted.

Typical values are 0.5 to 1mm additional distances to the switch.

### **Backlash compensation**

Drives which can not be adjusted absolutely close may cause insignificant differences during reversal of direction. These differences can be added up within the job process. This reversal drive can be compensated by these paramaters.

Parameters for any axes are available in order to define the open curcuit steps. The number of the motor steps are additionally indicated with any direction reversal.

Standard value means 0 steps und should remain unchanged if drives are closely adjusted.

### **Checking reference switches**

Reference move exclusive with vacant switches

Prior to a reference move the parameter induces *WinPC-NC* to check the switches. Only if each defined switch is vacant a reference move can take place.

This test makes sense if several reference switches are connected on the LPT port by a single input line and if it is not possible for *WinPC-NC* to recognize the axis currently placed on its switch.

In case if the reference move should be rejected due to one or several actuated switches, it is necessary to move the switches free by the function *JOG*.

### Dynamic speed control 0..30

This parameter activates the contouring algorithm and forces the machine to reduce the speed if moving thru small arcs. *WinPC-NC* tries in each position to calculate the currant radius of vektors from the length and the angle betweet two vektors. If it founds a small radius which could not moved thru with the current speed, it decelerates a little moves this part of the contour and accelerates again to the defined speed.

Decelerating at narrow arcs

The grad of decreasing the speed can be manipulated by this parameter. Zero means no dynamic speed control at all and growing parameter settings lead to greater decelerations. The best values for your machine must be estimated and checked by different files.

#### X arameter Data format Co-ordinates Ports Misc. parameters Signals/dwell times Machine parameters Macro Axis parameters Axis 4 3200 Axes resolution Steps/Rev Programmable as... 360.000 Distance per revolution mm/U A ▼ +\_\_\_0.00 Homing offset mm Homing 4th axis. No ▼ Invert movement direction first neg. 🔻 Reference switch at End Zero point \_210.00 Rapid speed mm/s +\_327.41 90.00 Manual speed, fast mm/s \_5.00 Manual speed, slow \_\_60.00 **Functions** Reference speed, search mm/s Signals \_1.00 Reference speed, search mm/s <u>M</u>easure Axes XYZ

X ∆bort

### Settings of the 4th axis

Parameters of the 4th axis

✓ <u>o</u>K

*WinPC-NC Professional* is able to manage and process a 4th axis. Programming can be effected, for example, by a G code program. An other possibility is the automatic direction rotation of the tangential axis by *WinPC-NC*.

<u>Save...</u>

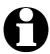

Prior to use the 4th axis has to be enabled. Otherwise the parameter settings are not available.

Some of the paramters as *speeds*, *inverting the direction* and *reference switch* are acting in the same way as for axes XYZ and not explained at this place.

### Axis resolution/distance per rotation

The resolution parameters operate in the same way as the standard X, Y, Z axes. If you enter 360 or 36 as the distance per rotation, then you can program the 4th axis as a rotational axis in degrees or 1/10 of a degree.

If your 4th axis has a large gear and the steps per revolution cannot be set correctly you can define 1/10 of the values with the same result. Instead of 160000 steps and 360 degrees you can set the parameters to 16000 steps and 36 degrees as well.

### **Homing offset**

The homing or reference offset defines the angle differential from the zero position after moving clear of the switch. *WinPC-NC* first looks for the switch at search speed and then moves back from the switch in the opposite direction. Following this, the reference offset is moved as a rotation round to the zero position.

Adjusting tangential cutter

Using the 4th axis as tangential axis the reference offset has to be adjusted in the way that the cutter edge shows in positive X direction after the reference move.

#### Axis 4 programmable as

Letter for programming

The 4th axis can be addressed in G code programs using various axis letters. Axes parallel to X, Y, Z are normally designated U, V, W, while rotational axes in the X, Y, Z direction are programmed with A, B or C.

### Homing sequence of 4th axis

The reference movement of the 4th axis can be performed either before or after the other axes.

### **Enable special functions**

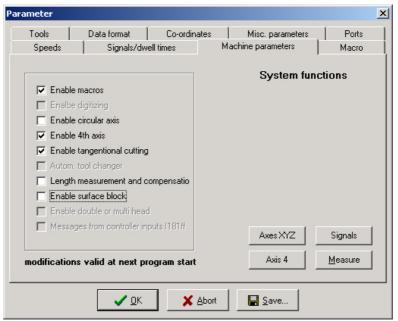

Enable or disable special functions in WinPC-NC Professional

There are some special functions in *WinPC-NC Professional* which are not activated by delivery. The enabling or disabling of these functions is possible with these paramaters.

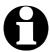

Enabling or disabling of special functions is only possible by restarting the program *WinPC-NC*.

Some of the functions are deactivated and first can be activated after definition of special inputs or output signals.

The functions *tangential axis* and *round engraving* can only be used after activating an existing 4th axis. The functions *sensor block* and *length measurement* require in any case a sensor controllable by the Z axis and a definition of the corresponding input I221.

### Signal wizzard

Userfriendly adjustment of the signals

By means of the *signal wizzard* a userfriendly adjustment and definition of all inputs and outputs is ensured. As this task is of great importance, you will receive detailed information concerning possibilities in a separat chapter.

### 4.9. Macros

The macros function in *WinPC-NC* offers you a powerful tool for individual adaptations to an extremely wide range of different mechanics and applications. User-definable macros enable the working sequence to be influenced and configured in many respects.

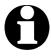

In order for macros to be used in *WinPC-NC*, they must be enabled as a specila function.

In order for macros to be used in WinPC-NC, they must be enabled as a special function

**WinPC-NC** always stores defined macros in the WINPCNC.MAC file when the parameters are saved. They are always valid and apply to all projects. By clicking the *Reload* button, it is possible to load the most recently saved macros from the file again.

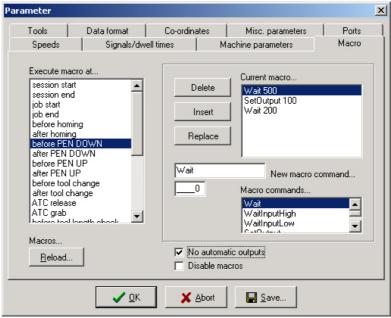

Macro definition

#### The dialog box for defining macros is divided into several parts:

| left-hand list box | Possible points in the | program when macros |
|--------------------|------------------------|---------------------|
|                    |                        |                     |

can be run

**Top-right list box** Current macro, a new macro is assembled in

this list box using macro commands

**Bottom right** All possible macro commands which can be

**list box** used to assemble macros

**Editing boxes** Here, the selected macro commands are

combined with the necessary parameter values, e.g. times in wait commands or distances in

movement commands

**Editing buttons** These allow the current macro command

to be deleted, replaced or a new command can

be added

#### Creating macros Macros are defined in a procedure made up of several steps:

- Select a program condition by double-clicking in the left-hand list box. This is the program condition for which the macro is to be defined. The top right list box then either displays an existing macro or *No macro defined*.
- Edit the required macro by double-clicking the lines you want to change to transfer them to the editing box. There, you can define different values for the commands. The new command is adopted when you click *Replace* or *Insert*.

- In order to create new or partial macros, you have to select the required command from the list box at the bottom right and then complete it in the editing boxes. Following this, the new command can be transferred into the current macro using *Replace* or Insert.
- To delete macro command, simply move the bar to the corresponding command in the current macro and click the Delete button.

## status

### **Possible program** Macros can be defined for the following program status:

| Status of program        | Macro is carried out if                                                                                            |
|--------------------------|----------------------------------------------------------------------------------------------------|
| Program start            | At the start of WinPC-NC                                                                                           |
| Program end              | Before exiting WinPC-NC                                                                                            |
| Job start                | Starting a working process or job                                                                                  |
| Job end                  | At the end of a jobs                                                                                               |
| Before/after homing      | Before/after homing                                                                                                |
| Before/after PEN DOWN    | Before or after lowering the tool or with DIN/ISO programs when changing from G00 to G01                           |
| Before/after PEN UP      | Before or after lifting the tool or with DIN/ISO programs when changing from G01 to G00                            |
| Before/after tool change | Before or after a tool change,<br>unimportant whether manually or<br>automatically executed                        |
| Release ATC              | Macro must control the complete                                                                                    |
| Pick up/Grab ATC         | movement concerning putting<br>down and picking up the tool as<br>well as opening and closing the<br>collect chuck |
| Before/after measuring   | Before or after automatic measurement of the tool length                                                           |
| Tool 1-10                | A new tool is to be inserted or selected in the NC file.                                                           |

## Possible macro commands

## A macro can be made of any combinations of following commands :

| Macro command                                                                   | <b>Executed action</b>                                                                                                    |
|---------------------------------------------------------------------------------|----------------------------------------------------------------------------------------------------|
| Wait                                                                            | Dwell time measured in m.sec. prior to next operation sequence.                                                                                                    |
| Wait Input High/Low                                                             | Waits until a specific input has reached level HIGH or LOW. The input is defined by input number 1-255.                                                                                           |
| Set output High/Low                                                             | Sets a specific output HIGH or LOW. The output is selected by its number 1-255.                                                                                                    |
| Speed                                                                           | Stipulates the speed for following moves in mm/sec.                                                                                                    |
| Move XYZ4/XY/XYZ                                                                | Moves the indicated distances with one, two or three axes using the current speed.                                                                                                    |
| MoveAbs XYZ\$                                                                   | Moves one axis to the indicated absolute position                                                                                                    |
| Spindle, cooling, dispensing, blowing out, job moves, job end, outputMF8 ON/OFF | Switches on/off one of the additional signals                                                                                                    |
| Molette ON/OFF                                                                  | Closes or opens an automatic collect chuck, i.e. switching the output signal for collect chuck. The current tool number is deleted with opening and the new tool number is activated with closing |
| Wait Spindle stop                                                               | Waits for input 1219 Spindle stop<br>HIGH in order to be able to<br>synchronize opening of the collect<br>chuck                                                                                   |
| Wait Start                                                                      | Waits for HIGH level at the input signal 1255 Start prior to next operation                                                                                                    |
| Reference XYZ4                                                                  | Homing at the selected axis                                                                                                    |
| Offset XYZ4                                                                     | Sets position offset which is immediatley added to all coordinates. Thereby it is possible to compensate the XY-difference with double-head gadgets.                                              |

#### Example 1 Release tool

#### Example for releasing a tool in the changer magazine:

Speed 80,00 Set the speed to 80 mm/s MoveZ 156,34 Move down with the Z-axis

Speed 5,00 Set speed slower

WaitSpindleStop Wait until spindle has stopped MoveY 10,00 Move the tool into the chuck holder

MoletteOpen Open the molette

Wait 500 Wait 500 ms for pneumatic system

Speed 2,00 Set very slow speed
MoveZ -5,00 Move 5 mm up from tool
Speed 80,00 Set speed back to fast
MoveZ -151,34 Move Z-axis all the way up

Move Y-axis back to starting position

# Example 2 Insertion when flame cutting

Example of a macro defining an insertion procedure when flame cutting. It is always performed before *PenDown* commands.

Move Z 50,00 Move down with the Z-axis

Wait 10 seconds at pre-heating position 1

MoveZ 20,00 Move down again by 20 mm
Wait 2000 Wait 2 seconds and pre-heat
SetOutputHigh 100 switch on oxygen with output 100
Wait 500 Wait another 500 ms before movement

### No automatic outputs

Outputs
automatic or
with macros

Normally, *WinPC-NC* operates a few output signals automatically. For example, the *Job in progress* output is set at the start of a working process and reset at the end or after a cancel. Equally, the following signals are also set automatically: *Drilling spindle*, *Coolant pump*, *Dispensing*, etc.

If it is better for the signals to be operated with the macros or if you want to change the times when they are operated, then you must switch off automatic operation with this parameter.

Following this, all signals can only be operated using macros.

#### Disable macros

Using macros can be generally switched on or off by this parameter.

### 4.10. Messages

*WinPC-NC Professional* can freely define various monitoring functions and assign them to specific input signals.

Assignment of messages and pictures to error signals

For this assignment the inputs **I181-I190** Error signal **1-10** are available and have to be defined by the signal wizzard prior to use. In the following step any text or picture can be assigned to any signal and it is possible to stipulate the method of monitoring.

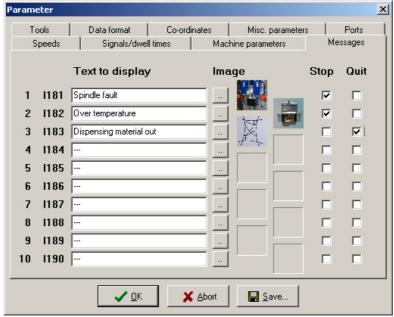

Warning and error messages synchronized by input signals

**Stop inactive** 

By the additional available switches *Stop* and *Quit* the method of monitoring and further operation process can be determined.

**Stop active** Constant monitoring of the error signal. In case of error the current job is interrupted.

Quit active Enables accepting the error status and

continuation of the operation process without

Monitoring of the error signal when job starts.

rectifying the error itself.

**Quit inactive** Refuses continuation of further operation until

the error has been rectified.

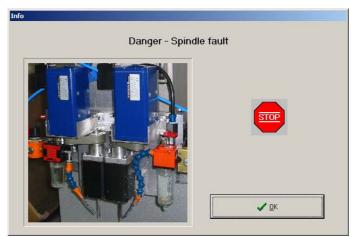

Messages in case of error

## 5. Initial start-up with the machine

## Machine adjustment

After software installation on your PC it is necessary to carry out some start-up processes and corresponding adjustments.

This procedure is only necessary with the initial start-up procedure and generally relates to the adjustment of your machine. In case if you have acquired *WinPC-NC Professional* together with the machine either most of the paramaters are correctly preadjusted or you have received an additional disk with the corresponding adjustments. If this is the case the following described procedure can be disregarded.

### **5.1.** Connecting the machine

Connecting the machine and the drives is made at the ports of the axis controller which is connected to the PC by a serial connecting cable. According to stage or type of the axis controller various ports may be available. As a rule, connection is made to a 25-pole subD bush, similar to an LPT printer port.

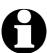

#### **Attention!**

Greatest care has to be taken when connecting all cables to the housing. Following actions can cause serious damage: Incorrect assignment of the signal cable, plug incorrectly inserted, cables incorrectly connected.

Starting the entire unit is not allowed until all necessary and state specific safety rules have been accomplished and checked. The user is responsible for unit operation.

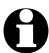

#### **Attention!**

For further interrogation of the status *emergency stop* or ready for operation it is essential to use one of the inputs. In this way it is possible for the control to stop actuation of output signals if necessary. Detailed information is provided in the documentation concerning controlling software. Please observe all instructions concerning machine safety.

Assignment and application of the possible input/output signals concerning the existing port pins is characterized in the following chapter. For an initial start-up, you do not require any signal input or, to simplify matters, you can use the predefined signals.

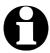

#### Please note!

The software *WinPC-NC Professional* and the axes controller *CNC-Control* are controlling component only and used within a unit. In order to obtain a real working machine it has to be completed by PC equipment, working appliance, drive systems and mechanics. The user is responsible for operation saftey.

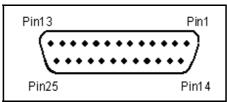

LPT port as 25 pole SUB-D-female connector

### Pin assignment of machine ports

Assignment

All signals on the machine port present 5V TTL level and can be used by few milliampers mA only.

#### Pinning is as follows:

| Pin 2  | output | direction motor X                        |
|--------|--------|------------------------------------------|
| Pin 3  | output | clock motor X                            |
| Pin 4  | output | direction motor Y                        |
| Pin 5  | output | clock motor Y                            |
| Pin 6  | output | directio motor Z                         |
| Pin 7  | output | clock motor Z                            |
| Pin 8  | output | direction motor 4 (i.g. tangential axis) |
| Pin 9  | output | clock motor 4 (i.g. tangential axis)     |
| Pin 1  | output | drilling spindle on/off (default)        |
| Pin 14 | output | coolant pump on/off(default)             |

| Pin 16    | output | current reduction (default)    |
|-----------|--------|--------------------------------|
| Pin 17    | output | job works (default)            |
| Pin 10    | input  | reference switch X (default)   |
| Pin 11    | input  | reference switch Y (default)   |
| Pin 12    | input  | reference switch Z (default)   |
| Pin 13    | input  | sensor/surface block (default) |
| Pin 15    | input  | vacant                         |
| Pin 18-25 |        | signal mass (0V GND)           |

User definable additional in-/outputs

All inputs on PINs 10, 11, 12, 13 and 15 as well as the additional PIN outputs 1, 14, 16 and 17 are free definable and assignable to the desired signals. When the software is delivered above mentionned signals are assigned.

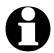

#### Warning!

**Power-Booster** 

For safety reasons it is essential to use limit switches on all axes. In order to avoid accidents by contact during operation it is advisable to install a system for access control, e. g. a protective housing or a savety fence. Please connect these safety appliances with the controlling component and define the corresponding inputs .

Optional to the axis controller we offer following supplementary modules which can be completely integrated into the control box:

|               | the 5V signals to approx. 20mA.                                                                                                   |
|---------------|----------------------------------------------------------------------------------------------------|
| RS422-adapter | Converts the clock/direction signals into differential signals according to RS422 standard as required for drives of Berger Lahr, |
|               | Siemens, Groschopp and other manufacturers.                                                                                       |

Raises the max. permessible limit of

**EA160802 module** Additional module with 16 opto-coupler

inputs, 8 opto-coupler outputs and a 0-10V analogous output for controlling spindle speed.

### 5.2. Determination of axis resolution

For calculating the required distances and speeds it is necessary to tell *WinPC-NC* precisely the defintion of the axis resolution.

Two parameters for avoiding calculation inaccuracies Please open the parameter dialog box *parameter - machine* and determine the exact data of your mechanics and drives for each axis by the first two parameters.

The paramater *axis resolution* defines the number of steps or increments per rotation for the corresponding motor. Please consider the electronic settings relating to the macro/micro stepping operation and a possibly integrated reduction ratio.

Motorsteps and distance per rotation

The required value is the number of motorsteps *WinPC-NC* has to create in order to carry out exactly one rotation round the spindle or the shaft.

The second paramater *distance per rotation* defines the distance which is made exactly by the number of above mentionned motorsteps. With spindles it is the spindle rise or with belts or gear racks it is the graduaded circle size of the pinion.

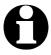

Incorrectly setted axis resolutions cause dimensional inaccuracies and inexact speeds.

### 5.3. Defining COM ports

By the next step you have to define the used COM port in *WinPC-NC Professional*.

Under parameter ports please open the entry dialog box and select the used COM port. In case if there is no COM port available by your computer it is possible to use an USB to Serial adapter.

Automatic connection

Immediately after setting and saving the correct COM port the connection between *WinPC-NC* and the axis controller should take place and be displayed **online** at the left buttom of the screen.

After this process a simple test run with the function JOG MOVE or MOTOR TEST should be possible. Please act with the greatest possible care and be always aware of uncontrolled machine movements. In case if there is an unsteady move of the axes, just increase the clock length parameter step by step.

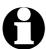

When delivered COM1 is setted as port. This setting applies to most personal computers.

### 5.4. Determination of direction

Call the function JOG MOVE and move all axes with the cursor button or by mouse clicking to the arrow buttons and check machine direction.

Each button corresponds to a certain axis or direction . Please start with axis  $\boldsymbol{X}$ .

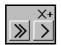

Arrow keys showing to the right side are to start a positive movement of the X-axis, i.e. following movement to the right of the machine.

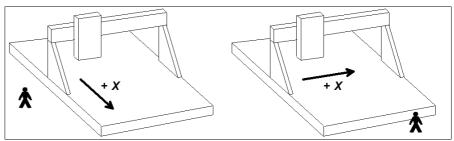

Arrow keys showing to the left side are to move the machine left in opposite direction.

If this is not the case, one of the following errors may have occured...

| Error                                                                                                    | Possible cause                              | Solution                                                            |
|----------------------------------------------------------------------------------------------------|---------------------------------------------|---------------------------------------------------------------------|
| Machine does                                                                                                    | Incorrect port                              | Port adjustment                                                     |
| not move                                                                                                    | Incorrect port pinning                      | Control of pinnings                                                 |
|                                                                                                    | Maschine off                                | Check whether motors are energized and provide supply               |
| Movement of the wrong axis                                                                                              | Incorrect port pinning                      | Control and adjust the port pinnings                                |
| Axis X moves always in opposite direction, i.e. moves to the left by activated right-hand arrow and the other way round | Direction signal works with incorrect logic | Change the parameter INVERT MOVE DIRECTION under machine parameters |

After checking the X-axis a further test of the both other axes is advisable. If necessary, please correct move direction by parameter.

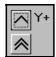

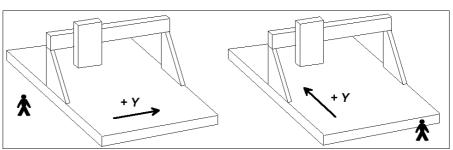

The machine has to move backwards when arrow keys showing to the top.

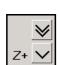

The Z-axis moves down when arrow keys showing downwards.

For a direction reversal of one axis it is only necessary to change the parameter *INVERT MOVE DIRECTION*.

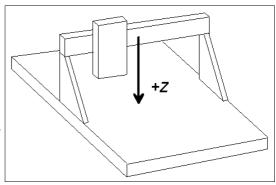

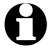

The move directions to be determined are always relating to the movement of the tool above the workpiece. Please pay attention to the correct setting of move directions by mechanics with moved table. The moved table runs always opposite to the arrow keys in order to guarantee a correct move direction of the tool above the workpiece.

### 5.5. Adjustment of the reference switches

The way of function of the limit and reference switches can easily be checked with the special function SIGNAL TEST. After activating this function a window appears with LED display for the most important inputs.

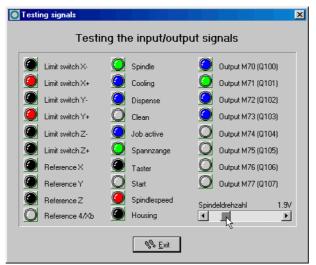

Special function SIGNAL TEST with LED displays of the most important inputs

## Manual activating of the switch

After manual activating the switch of your machine please observe the reactions on the screen. Each change of switch must be cleary displayed. The LED flashes of the reference switch should change the color from black to red.

The definition of the reference switches has been correctly determined when the LED is black in unpressed condition and changes to red in pressed condition.

Depending on the used switch (NO contact - NC contact) the switching logic may be misapplicated, i.e. red colored with the unpressed switch and black colored with the pressed switch. If this is the case, a change of the switching logic of the reference switch by parameter is required.

## Determination of switching logic

#### Please carry out the following steps:

- 1. Open parameter dialog box *parameter-machine-signals*
- 2. Select the corresponding reference switch in left-hand window
- 3. Select the inverted entry in the drop-down menu below and accept the setting, e.g. change from LPT1 PIN 10 to LPT1 PIN10 INV
- 4. Save the latest setting and recheck by function SIGNAL TEST

A detailed description of the signal wizzard and the possibilities for defining and setting the inputs and outputs is listed in the next chapter.

### 5.6. Sequence and direction of reference move

In the following step settings for reference move of the machine are stipulated. Please carry out the following steps:

- 1. Open parameter dialog box parameter-machine
- 2. Under *reference switch at pos./neg. end* you have to adjust on which axis side the switch is located. If it is not possible to be directly ascertained, change again to the function JOG MOVE and check by moving and oberserving the position counters and note to which position the axes move to in the moment when they are approaching the switch.
- 3. After the setting of all switches there is nothing else to do than selecting the *reference sequence*. The desired sequence can be stipulated in the drop-down menu. Normally it is always the Z-axis which starts moving upon to it's switch followed by the other axes.
- 4. If you intend a reference move of one or several axes into positive direction, it makes sense to place the machine zero point not at the switch but define another position by parameter.

### **5.7.** Control of settings

After respecting all items a reference move with your machine should not cause any problems. Subsequent to the execution and saving of all parameter settings please press the function key (F8) or select the corresponding function by menu.

Reference move for control

During the reference move all axes run upwards to their switch according to the adjusted sequence and then downwards the switch with reduced speed. Exactly at the switching edge all axes are stopping and marking the reference point.

If this procedure should cause problems or stop with indicating error messages some of the settings have been incorrectly carried out. The tabulation below provides additional information concerning different kinds of errors and corresponding solutions.

| Error                                                             | Solution                                                                                                    |
|-------------------------------------------------------------------|----------------------------------------------------------------------------------------------------|
| Axis moves into wrong direction                                   | Define the reference switch at the other end                                                                          |
| Axis moves into correct direction, but very slowly                | Switching logic has been adjusted incorrectly and has to be inverted and define the reference switch at the other end |
| Axis moves slowly into correct direction, but stops on the switch | Switching logic has been adjusted incorrectly and has to be inverted and define the reference switch at the other end |
| Axis moves very slowly into wrong direction                       | Switching logic has been adjusted incorrectly and has to be inverted                                                  |

### **5.8.** Additional steps

The most important tasks have been finished by connecting the machine and setting the reference parameters. Additional actions are recommended in the following sequence:

- 1. Determination of the optimal ramps and speeds of all axes by the special function MOTOR TEST.
- 2. Determination of further speeds for JOG MOVE and REFERENCE MOVE by these values.
- 3. Desired functions can be enabled under *parameter-machine-functions*.
- 4. Connecting additional desired and required input and output signals definable by the signal wizzard.
- 5. The *CNC control configurator*, which is included in *WinPC-NC Professional*, carries out additional settings or changes concerning internal parameters of the axis controller if required. Further information on request.

## 6. Signal wizzard

### 6.1. Using input and output signals

One of the most essential functions of *WinPC-NC* is the management of input and output signals.

Input and output signals

By means of inputs many useful functions have been implemented, e.g...

- · Monitoring of the axes by limit switches
- Moving reference and thereby calibration of the axes
- Synchonization with various signals, e.g. Start
- Monitoring of the protection hood and savety fences

By means of output signals *WinPC-NC* is able to control various additional appliances or reconcile the process with other components. Examples for outputs are...

- Switching spindle and cooling
- Locking the protection hood during a job
- Switching the dispensing pump

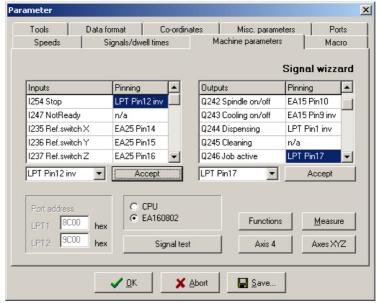

Signal wizzard

Assignment of the signals

**WinPC-NC** is able to manage a lot of different signals, certainly all inputs and outputs are not required for each task. In this way it is quite simple to assign the required signals to the available supplies of the LPT printer port or additional I/O cards using the signal wizzard.

Each standard interface of the machine disposes of 5 input lines at the pins 10, 11, 12, 13 and 15 and 4 additional output lines at the pins 1, 14, 16 and 17.

You can connect the required signals at any possible pin. The assignment is subsequently effected by the signal wizzard which is activated by *parameter-machine-signals*.

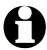

#### **Attention:**

Please take greatest care when assigning and testing the inputs and outputs. Be always aware of uncontrolled actions of the output signals.

### **6.2.** Assignment of inputs

Assignment of inputs

Please execute the following steps for assigning the input lines:

- 1. Connect the required switch or sensor to the available pin
- 2. First click to *Signal test* and observe the LEDs in the next window which are symbolizing the status of the individual input lines

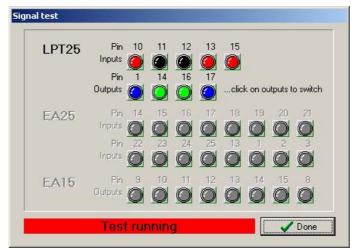

Interactive signal testing

- 3. Note or notice the pin number and the switching logic after manual pressing the individual switches. A normally open (NO) contact is characterized when the LED light changes from black to red during pressing. However, a normally closed (NC) contact is characterized when the LED light changes from red to black.
- 4. Click to the button *Done* and change again into the window of the signal wizzard. Select now the corresponding input signal in the lefthand window (e.g. **1235 Reference switch X**) and open the drop-down menu below in order to assign the pin number (e.g. **LPT1 Pin11**).

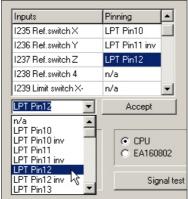

Assignment of pin numbers to the input lines

- 5. With normally open contacts (color change from black to red) always select the normal pin number. With normally closed contacts (color change from red to black) select the inverted pin number, e.g. **LPT1 PIN11 Inv**.
- 6. After clicking the button *Accept* the selected pin number is displayed in the assignment table.
- 7. Proceed in the same way with all other required input signals.

8. Save the paramater settings and if necessary, check once more all assignments with the function SPECIAL FUNCTIONS-SIGNAL TEST. Herewith a pressed switch must always produce a red LED light, i.e. a HIGH level.

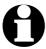

With inputs *WinPC-NC* reacts only to a HIGH level. Please take care that the switching logic with the possibility for inverting is assigned in the way that an activated switch generates a HIGH level.

### **6.3.** Assignment of output lines

Assignment of outputs

The assignment of outputs is similar to the assignment of inputs. Please carry out the following steps:

- 1. Connect the required cables to the available pins and use for control purposes a LED light or a lamp.
- 2. Click to *Signal test* and observe the LEDs in the next window which are symbolizing the status of the individual output lines

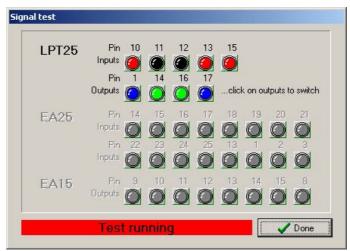

Interactive signal testing

- 3. Click by mouse on to the possible outputs and observe the level of the cables. A blue LED light signalizes a LOW level or an output switched off. A green LED light signalizes a HIGH level or an output switched on. Please note or notice the corresponding pins as well as the switching logic.
- 4. Click to the button *Done* and change again into the window of the signal wizzard. Select now the corresponding output signal in the right-hand window (e.g. **Q242 spindle on/off**) and open the dropdown menu below in order to assign the pin number (e.g. **LPT1 PIN1**).

5. After clicking the button *Accept* the selected pin number is displayed in the assignment table.

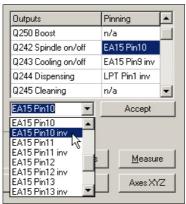

Assignment of the pin number for output lines

6. Proceed in the same way with all other required input signals and finally save the settings.

### 6.4. Input signals available

#### Possible inputs

## WinPC-NC Professional can control and monitor the following input signals:

| Input signal                     | Assigned action                                                                                                    |  |
|----------------------------------|----------------------------------------------------------------------------------------------------|--|
| I255 Start                       | Starts a loaded job                                                                                                    |  |
| I254 Stop                        | Stops immediately each running action with HIGH level, subsequently another reference move has to be carried out                                                                                                    |  |
| I247 Not ready                   | Monitors whether the machine is ready and the drives. With HIGH level each running action is immediately stopped.                                                                                                    |  |
| I235-238 Reference switch        | Reference switch of all 4 axes                                                                                                    |  |
| I239-242 Limit switch -          | Limit switch positioned at the negative end of the axis                                                                                                    |  |
| I243-246 Limit switch +          | Limit switch positioned at the positive end of the axis                                                                                                    |  |
| I234 Zinposition up              | Synchronizes a semi-automatic drilling job and with HIGH level it can move to the next position at this input                                                                                                    |  |
| I233 Zinposition down            | Synchronizes a semi-automatic drilling job. The signals Zinposition top and Zinposition down must be activated by turns.                                                                                                    |  |
| I229-232 Limit switch<br>summary | Limit switch inputs, if only one switch is appropriate for both ends of the axes, e.g. a flexible switch moving on two cams. Using these inputs, <i>WinPC-NC</i> is not able to recognize the move direction and obviate continuation of the move |  |
| I228 Spindle speed reached       | Signal of the milling spindle, when the desired rotation speed has been reached and the job can be continued                                                                                                    |  |
| I222 Protection hood             | Safety function for protection hoods, light screens and access controls                                                                                                    |  |
| I221 Sensor                      | Input for surface sensor or tool length sensor                                                                                                    |  |
| I220 Reference switch<br>Xb      | Reference switch for double X-axis and thus activation of the automatic rectangular alignment at homing                                                                                                    |  |
| I179 JobStart                    | Start input for immediate starting of an loaded job                                                                                                    |  |

| Input signal                   | Assigned action                                                                                |
|--------------------------------|------------------------------------------------------------------------------------------------|
| I178-JobStop                   | Stops working job                                                                              |
| I177 JobNext                   | Continues an interrupted job at the interruption position                                      |
| I201-210 ATC 1-10              | Sensors for identifying inserted tools in the magazine position of the automatic tool changer. |
| I181-190 Error signal 1-<br>10 | Signal inputs which can be assigned to the monitoring messages                                 |
| I160-169 free                  | Signals freely to dispose, with macro programming.                                             |
| I100-109 free                  | Signals freely to dispose, with macro programming.                                             |

All additional input signals which are indicated in the table are reserved to special functions.

### 6.5. Output signals available

#### Possible outputs WinPC-NC is able to manage the following output signals:

| Output signal                    | Assigned action                                                                                                    |
|----------------------------------|----------------------------------------------------------------------------------------------------|
| Q255 Ready                       | Indicates whether the controlling software and axes controller are ready with HIGH level. In the case of error the output turns to LOW.            |
| Q251 Axis moves                  | Indicates at least one moving axis (HIGH) or displays stopped axes (LOW). This signal can be used for reducing current at the rating class limits. |
| Q250 Boost                       | Indicates during working axes ramp move (HIGH) or standing or steady running axes (LOW).                                                           |
| Q242 Spindle                     | Switches on/off the drilling-/milling spindle.                                                                                                    |
| Q243 Cooling                     | Switches on/off the coolant pump or the spray cooling                                                                                              |
| Q244 Dispensing                  | Switches on/off the dispensing signal.                                                                                                    |
| Q245 Purging with compressed air | Indicates with HIGH level an upwards moving and thus a withdrawing Z-axis.                                                                         |
| Q246 Job works                   | Job working in HIGH level and thus indicates automatic operation                                                                                   |
| Q247 Job End                     | Brief signal pulse at job end                                                                                                    |
| Q248 Collect chuck               | Signal for opening and closing the automatic chuck                                                                                                 |
| Q249 Spindle lefthand/righthand  | Switches the rotation direction of the milling spindle, e.g by M-functions M3 and M4 in G code programs.                                           |
| Q100-107 Output Mxx              | Additional outputs, programmable with M-functions in G code programs.                                                                              |
| Q220-230 free                    | Signals freely to dispose, with macro programming                                                                                                  |

All additional output signals which are indicated in the table are reserved to special functions.

### 7. Additional Information

### 7.1. Interpreter

At present, interpreters are implemented in *WinPC-NC Professional* for serveral NC data formats.

- HPGL
- Drilling data
- Multicam
- G code (DIN/ISO)
- ISEL NCP
- Postscript (vector information in EPS and AI files)

### 7.1.1. HPGL-Interpreter

Plotter data with the HPGL Interpreter

The HPGL interpreter recognizes the most important commands in HPGL plotter language. Successful tests have been carried out with various CAD and drawing programs.

Drawings from...

- AutoCAD<sup>®</sup>
- AutoSketch®
- Eagle®
- HCAM<sup>®</sup>
- CADdy<sup>®</sup>
- Malz&Kassner CAD®

Windows HPGL drivers

...and other CAD systems can be processed without any problems. Furthermore, the interpreter can also work with HPGL data from the standard Window driver HP-Plotter, which programs such as...

- CorelDRAW<sup>®</sup>
- Designer®

...and other Windows drawing programs use for preparing their data and storing data in a file. Alternatively, it is also possible to use a driver for following plotters: *HP7475*, *HP Color Pro* or *HP Draftmaster*.

#### HPGL Syntax The following commands represent a valid HPGL data file:

PA [x,y[,x,y]]; Move to absolute position(s) PR [x,y[,x,y]]; Move to relative position(s)

PU [x,y[,x,y]]; Lift and move tool PD [x,y[,x,y]]; Lower and move tool

SP x; Select tool

IP x,y,[,x,y];Define scaling pointsSC x,y,x,y;Define scaling factorsCI r[,a];Draw complete circle

AA x,y,a[,c]; Absolute arc AR x,y,a[,c]; Relative arc

In addition, the interpreter recognizes the following commands although no response is produced on the machine:

DT...; LT...; LS...; VS...; IN...; CA...;

The following non-standard expansions can also be used:

PP; Drill hole, lower/lift tool
FCt; Wait t milliseconds
FC100,t; Wait t milliseconds

FC101,i; Wait for HIGH level at input i (1-126) FC102,i; Wait for LOW level at input i (1-126)

FC200,a; Set output a to HIGH (1-126) FC201,a; Set output a to LOW (1-126)

HPGL language prescribes the following syntactical rules, amongst others, which must be observed when creating or revising the data.

- There must always be a pair of coordinates x,y
- All commands with coordinates must have no, one or more coordinate pairs
- Every command must be followed by a semicolon (;) or a new command
- With PA and PR, the subsequent commands are also set to absolute or relative positioning
- The last command should lift the tool (PU;)

HPGL example PU; Start by lifting tool

PA1000,1000; Then move to 1000/1000

SP1; Select tool 1 PD; Lower tool PA1000,2000; Move square

PA2000,2000; PA2000,1000; PA1000,1000;

PU; Lift tool

### 7.1.2. MultiCAM-Interpreter

HPGL extended with 3D commands

The MultiCAM format is a 3D expansion of the HPGL standard. It includes all previous HPGL commands and some additional ones by means of which the Z-axis can be moved synchronously with the other axes

A differentiation is made between 2D and 3D modes. There must always be 3 coordinates in 3D mode, i.e. one for the Z-axis as well.

**ZZ0/1**; Activates 2D or 3D mode

**ZUz**; Toollift height of the Z-axis over the zero point

(overwrites the *safety clearance* or *toollift* parameter)

**ZDz**; Plunge depth (overwrites the depth values in the

parameters)

SFv; Feed rate ZOd; Spindle speed

The syntactical rules of HPGL language apply analogously to MultiCAM.

### 7.1.3. Drilling data interpreter

Various drilling data formats

The drilling data interpreter recognizes data in the following standards Excellon, Sieb&Maier 1000 and Sieb&Maier 3000.

A drilling file always starts with one or two percent signs and ends with the command M30. In between, there can be any number of lines with X and Y coordinates and the tool number.

Drilling data sntax

The syntax is as follows:

% oder %%

[Xdigits][Ydigits][Tx]

.... M30

There are two different formats. In format 1, the coordinate values are always 5-digit numbers, although it is possible to leave off the trailing zeros (e.g. X021 corresponds to 2100).

In format 2, leading zeros are discarded and the coordinate values therefore comprise different numbers of digits.

The drilling formats prescribe the following syntactical rules, amongst others, which must be observed when creating or revising the data.

- Every command must be in its own line
- If coordinates and a tool command are contained in the same line, then the tool is changed first before drilling takes place at the position
- The coordinates can also include a decimal point, e.g. X123.456
- All lines before the percent sign(s) are regarded as remarks and are skipped

Sample of drilling data in format 2

Short drilling program in Remark lines format 2

% Start of program T1 Select tool 1

X1000Y1000 Drill hole at 1000/1000 Drill hole at 1200/2340 X1200Y2340

Tool 2 drill hole at 2700/2950 X2700Y2950T2 Y1000 Drill hole at 2700/1000

M30 End of program

And here is the same example in format 1: (always 5-digit values, with trailing zeros discarded)

Sample of drilling data in format 1

Short drilling program in Remark lines

format 1

% Start of program T1 Select tool 1

X01Y01 Drill hole at 1000/1000 X012Y0234 Drill hole at 1200/2340 Tool 2 drill hole at 2700/2950 X027Y0295T2

Y01Drill hole at 2700/1000

M30 End of program

### 7.1.4. G code interpreter

WinPC-NC also contains a basic G code command interpreter. The G code language is used in professional and industrial applications for programming NC machines.

#### The following commands are supported:

| G-commands | G00 | Linear interpolation with rapid speed |
|------------|-----|---------------------------------------|
|            | G01 | Machining, linear interpolation       |
|            | G02 | Clockwise circular movement           |
|            | G03 | Counterclockwise circular movement    |
|            | G04 | Dwell time, time with F comand        |
|            | G17 | Plane XY                              |
|            | G18 | Plane XZ                              |
|            | G19 | Plane YZ                              |
|            | G70 | Dimensions in inch                    |
|            | G71 | Dimensions in mm                      |
|            | G90 | Absolute position information         |

|            | G91<br>G98 | Relative position information<br>Define subroutines |
|------------|------------|-----------------------------------------------------|
| M commands | M02        | Program halt End of program                         |
|            | M03        | Spindle on, clockwise rotation                      |
|            | M04        | Spindle on, counterclockwise rotation               |
|            | M05        | Spindle off                                         |
|            | M06        | Change tool                                         |
|            | M07        | Coolant on                                          |
|            | M08        | Coolant on                                          |
|            | M09        | Coolant off                                         |
|            | M16        | Wait for input, input number in F                   |
|            | M30        | End of program                                      |
|            | M66        | Change tool, same as M06                            |
|            | M70        | Set output 100 to HIGH                              |
|            | M71        | Set output 101 to HIGH                              |
|            | M72        | Set output 102 to HIGH                              |
|            | M73        | Set output 103 to HIGH                              |
|            | M74        | Set output 104 to HIGH                              |
|            | M75        | Set output 105 to HIGH                              |
|            | M76        | Set output 106 to HIGH                              |
|            | M77        | Set output 107 to HIGH                              |
|            | M-70       | Set output 100 to LOW                               |
|            | M-71       | Set output 101 to LOW                               |
|            | M-72       | Set output 102 to LOW                               |
|            | M-73       | Set output 103 to LOW                               |
|            | M-74       | Set output 104 to LOW                               |
|            | M-75       | Set output 105 to LOW                               |
|            | M-76       | Set output 106 to LOW                               |
|            | M-77       | Set output 107 to LOW                               |
| Other      | N          | Record number                                       |
|            | S          | Spindle speed                                       |
|            | F          | Pin number (with M16 command)                       |
|            | F          | Dwell time (with G04 command)                       |
|            | F          | Feed speed(without M16 and G04 command)             |
|            |            | in set unit of measurement (mm/s or                 |
|            |            | mm/min. or inch/min.)                               |
|            | I,J,K      | Circle parameters                                   |
|            | T          | Select tool                                         |
|            | X,Y,Z      | Coordinates                                         |
|            | U,V,W      | Coordinates for 4th axis, if activated              |
|            |            | Coordinates for 4th axis, if activated              |
|            | R          | Radius of arcs                                      |
|            | L          | Call subroutines (120)                              |
|            |            |                                                     |

Example: Square with rounded corners

%prog2 N001 G90 N002 G71 T1 M6 N003 G00 X110 Y100 Z10 N004 G01 Z11 N005 G01 X190 N006 G03 X200 Y110 J10

N007 G01 Y190 N008 G03 X190 Y200 I-10

N009 G01 X110 N010 G03 X100 Y190 J-10

N011 G01 Y110

N012 G03 X110 Y100 I10

N013 G01 Z10 N014 G00 X0 Y0 Z0

N014 G00 X0 Y0 Z0 Rapid speed to zero point N015 M30 End of program

Start of program
Absolute coordinates
Dimensions in mm, tool 1
Speed to 1st position
Plunge movement with Z
Feed movement in straight line
Arc about center point
etc...

## Bear in mind the following points when writing G code programs:

- •. The programs must be written using an editor or an external program
- The program name with % sign introduces the real program code, all preceding lines are remark lines
- At least one tool has to be selected and changed, e.g. with T1 M6 in the program head (M6 is absolutely necessary)
- Speeds are adjustable with F commands in mm/sec. or mm/min. defined by paramaters
- The command number can be defined using N commands
- For arcs, you can either use the I, J, K commands to define the center point or R to program a radius. Positive radii produce an arc less than 180° and negative radii an arc greater than 180°.
- Up to 20 subroutines are defined at the end of the main program after M30, using G98 Lx. The definition ends with G98 L0. The subroutine call can be positioned anywhere with Lx.

Example: %prog2 Start of program
Drilling cycle N001 G90 Absolute coordinates

as subroutine N002 G00 X110 Y100 Rapid traverse to 1st position

N003 L1 Call drilling cycle N004 G00 Y110 Next position

N005 L1 *etc...* 

N006 G00 Y120

N007 L1

N008 G00 X0Y0

N009 M30 End of program N020 G98 L1 Define drilling cycle

N021 G01 Z20 N022 G00 Z0 N023 G01 Z25 N024 G00 Z0 N025 G01 Z30 N026 G00 Z0

N027 G98 L0 End of subroutine

### 7.1.5. ISEL NCP interpreter

The format ISEL NCP is common to many users and mainly used by machines and units of the companies ISEL and MES from the Isert group. *WinPC-NC* is able to interprete commands of NCP programs, excepting track data and track sections.

Simple change from ISEL machines With this option it is quite simple to process current NCP programs by *WinPC-NC* with an alternative machine.

#### Interpreted commands are for example:

**FASTVEL VEL MOVEABS FASTABS MOVEREL FASTREL PLANE CCWABS CWABS CCWREL CWREL WAIT HALT GETTOOL SPINDLE COOLANT** 

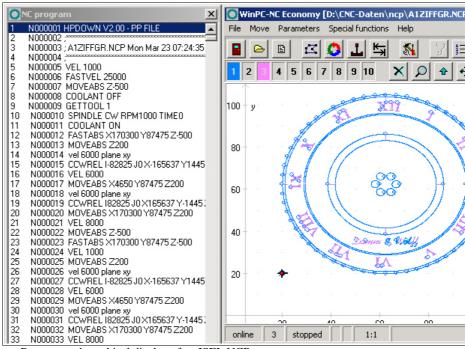

Program and graphical display of an ISEL NCP program

### 7.1.6. Postscript interpreter

As an additional interpreter a postscript import filter has been implemented in *WinPC-NC* which filters vector information out of common postscript files, e.g. as it is created by Adobe Illustrator® or Corel Draw®. Other postscript informations in the files are uninteressting for CNC processing and are disregarded.

Please create PS files always without header. Unfortunately, a realtime file display of the program of postscript files can not be indicated.

### 7.2. Error messages

Error messages are displayed in a small window in the middle of the screen during operations in *WinPC-NC*. Messages in a gray box do not indicate there is a fault, but only provide information.

#### The following error messages may occur:

#### Limit switch reached

The machine has moved on to one of the limit switches. It is necessary to move back from the switch and perform reference rung again before continuing work.

#### Machine not ready

The connected controller or machine is not ready or not switched on. *WinPC-NC* cannot move axes.

#### HPGL Syntax error

There is a syntactical error in the loaded PLT file.

#### Connection interrupted

The connection to the axis controller is faulty or interrupted. This can happen when the serial cable has not been correctly connected or by external interferences of associated components or devices .

#### Status stack full/empty

An internal error has occurred in *WinPC-NC*. Please report this error to the program authors, providing as many details as possible.

#### Incorrect parameter

A parameter in the WPI or WPW file is incorrect or the parameter file has been corrupted.

#### Stop signal detected

The stop signal has been detected. Please rectify the fault.

#### Go to reference position first

*WinPC-NC* and the controller always need to know what their current position is. Please always perform reference travel after restarting the program.

#### Error xx from controller

An internal error has occurred in *WinPC-NC* during communcation with the realtime module. Please report this error to the program authors, providing as many details as possible.

#### Data cannot be displayed

The NC data for the current file cannot be displayed graphically. Either they do not match the selected format or they do not contain any tool actions. Another cause for failure may be that the format identification is switched off or that an incorrect data format has been adjusted.

#### Tool not yet defined

A tool is needed which has not yet been programmed in the tool management system. The appropriate parameters must always be defined prior to using tools.

#### No tool file found

No tool file can be found. *WinPC-NC* therefore continues to work with default values.

#### • Machine is at limit switch

When both limit switches on an axis are defined, *WinPC-NC* is unable to tell which switch has been reached. Please move the axes in question back from the limit switch manually and then restart reference travel.

#### Service code needed

The axis controller can no longer be controlled and requires a service code before continuing work. Please contact the supplier.

#### • Command rejected by controller

An internal error has occurred in *WinPC-NC* during communication with the realtime module. Please report this error to the program authors, providing as many details as possible.

#### Maschine not ready

The machine has not been switched on or there is a fault. The *NOT READY* input on the axis controller signals this condition.

#### Communication failed / Timeout

Communcation of *WinPC-NC* interferes with the axis controller. Please report this error to the program authors, providing as many details as possible.

#### Protection hood not closed

The protective hood or another protective device has not been closed and therefore no process can be started. The machine can still be set up.

#### Command rejected during machine movement

There is a fault in the connection between *WinPC-NC* and the realtime module. Please report this error to the program authors, providing as many details as possible.

#### File with invalid format

The selected file does not match the set data format.

#### Help file not found

The file with the help texts cannot be found. It is called WINPCNC.HLP and must be located in the current folder or in the *WinPC-NC* folder. No help texts can be displayed.

#### Workpiece exceeds working area

The set working area was exceeded during machining of the current workpiece. It may be possible to rectify this condition by performing reference travel. If not, either change the unit of measurement, move the zero point or increase the working area.

#### Next position outside working area

The current working process has been cancelled because the next position to which movement should take place is outside the set working area. Correct the settings and restart the working process.

#### • Unknown command

The NC file contains an unknown command and the working process has therefore been stopped. It can now be cancelled or continued with the next command.

#### Cannot create file

*WinPC-NC* tried unsuccessfully to create a file on the current drive. Either the drive is not ready or it is full, write protected or you do not have any access rights. Correct the problem or change to another drive.

#### No park position defined

You can only move to the park position if you have defined the corresponding coordinates, i.e. they are set to values other than zero.

#### Required tools not defined

The working file uses tool numbers which have not yet been defined. The plunge depth and plunge speed must be defined for every tool, and HPGL files also need the feed speed to be defined.

#### · Tool moves in too far

The plunge depth of a tool or the depth and the defined feed corrections are deeper than the maximum plunge depth or the limit of the Z-axis working area.

#### G code or DIN/ISO syntax error

There is a syntactical error in the G code file being processed. Please use the editor to correct the line in question and restart the working process.

#### Maschine positioned on the reference switch

You intend to execute a reference move, however there is at least one axis already positioned on the reference switch. Start moving back all axes from the switches by manual operation.

#### Cannot create file

**WinPC-NC** tried unsuccessfully to create a temporary file. Possible causes are insufficient memory capacity or missing allowance for access in the current register.

#### Out of memory

There is insufficient vacant main memory space for processing actions by *WinPC-NC*. Please extend the virtual memory in the system control and restart *WinPC-NC*.

### 7.3. Special versions of WinPC-NC

Special applications on request

The authors are always grateful for opinions and suggestions.

If required, hardware and software solutions can be worked out for your special application, or our standard products can be adapted to optimize their functions for you. Please ask us for a quote without obligation.